### KEMPOSご担当 殿

 株式会社 ネットワークス 〒561-0893 豊中市宝山町 23-31 TEL06(6844)1069 FAX06(6844)2754 〒102-0083 千代田区麹町 4-1-4 TEL03(3556)2921 FAX03(3556)2923

# 平成29年9月バージョンアップのご案内

拝啓 貴所益々ご清栄のこととお慶び申し上げます。毎度格別のお引立てに預かりありがとうございます。 さて、KEMPOSに関し、以下の点につきバージョンアップを行いますのでご案内申し上げます。 バージョンアップ内容の詳細につきましては、弊社ホームページにアップしてあります。

## NTTPCコミュニケーションズのクラウドサービス(WebARENA)を利用してクラウド上にインターネット で利用できる「公報データベース」「整理標準化データデータベース」を用意し、2004年以降の公報及び 整理標準化データを収録しました。大容量のPDF公報については、弊社内にサーバーを用意しました。

それに伴い、各種のサービスを追加しました。今回は「公報 PDF ダイレクト表示」「引用文献ダウンロード」 「整理標準化データによる審査請求期限検索補助システム」の機能を追加しました。

「公報 PDF ダイレクト表示」機能は、従来 J-PlatPat 経由で表示していた公報 PDF を弊社サーバーから ダイレクトに表示できるようにしたものです。従来の J-PlatPat 経由で表示する機能はそのまま継承して、 新たに「公開 PDF」(公表・再公表を含む)、「登録 PDF」のボタンを追加し、図形認証なしにダイレクト に表示することができるようにしました。ダウンロードも可能です。

「引用文献ダウンロード」は公報番号を指定して(複数可)、公報データベースを検索し、ヒットした案件 の公報 PDF を一括してダウンロードするものです。拒絶理由通知の引用文献をダウンロードする事を想定 したものです。

「整理標準化データによる審査請求期限検索補助システム」は、代理人の識別番号で整理標準化データの データベースを検索し、ヒットしたものと、事務所の要管理データとを照合して審査請求期限管理を 補助する機能です。

こちらに関しては、今年の特許情報フェアの企業プレゼンで紹介させていただくとともに、今後も各種機能 を追加していく予定です。

その他、外国出願関係で要望のあった点を組み込んでいます。

#### 尚、今回のリリースは Ver506fn となります。

敬具

#### 目 次

### (1)特許管理

## NTTPCコミュニケーションズのクラウド上に公開用の「公報データベース」及び「整理標準化データ データベース」を設けた事に伴い、追加した新たな機能

- 1. 出願台帳画面に「公開PDF」「登録PDF」ボタンを追加し、 それぞれ公開公報(公表·再公表を含む)、登録公報 PDFをダイレクトに表示できるようにしました。[......................................................](#page-2-0) 3
- [2.出願台帳画面に「引用文献」ボタンを追加し、公報の種類と公報番号\(複数件可。カンマ区切りで指定\)](#page-8-0) を [入力することで一括でダウンロードできるようにしました。](#page-8-0)........................................... 9
- [3.整理標準化データによる審査請求期限検索補助システム](#page-12-0).............................................. 13

### (2)外国出願関係

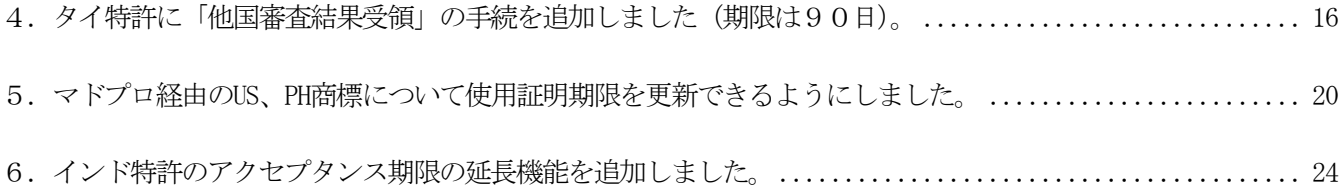

(1)特許管理

NTTPCコミュニケーションズのクラウド上に公開用の「公報データベース」及び 「整理標準化データデータベース」を設けた事に伴い、新たな機能を追加しました。

<span id="page-2-0"></span>1.出願台帳画面に「公開 PDF」「登録 PDF」ボタンを追加し、 それぞれ公開公報(公表・再公表を含む)、登録公報 PDF をダイレクトに表示できるようにしました。

・「J-PlatPat」ボタンからブラウザを起動し、出願台帳の出願番号で照合して検索結果を表示する機能は 従来より設けていました。そこから公報 PDF を表示・ダウンロードする場合、図形認証があり、時間が かかっていました。そこで、弊社で公報を弊社のインターネットのサーバー上に収録して照会・ダウン ロードできるようにしたものです。

1-1.「J-PlatPat」ボタンを押した時の動作です。出願番号をキーとして「テキスト検索」で検索します。

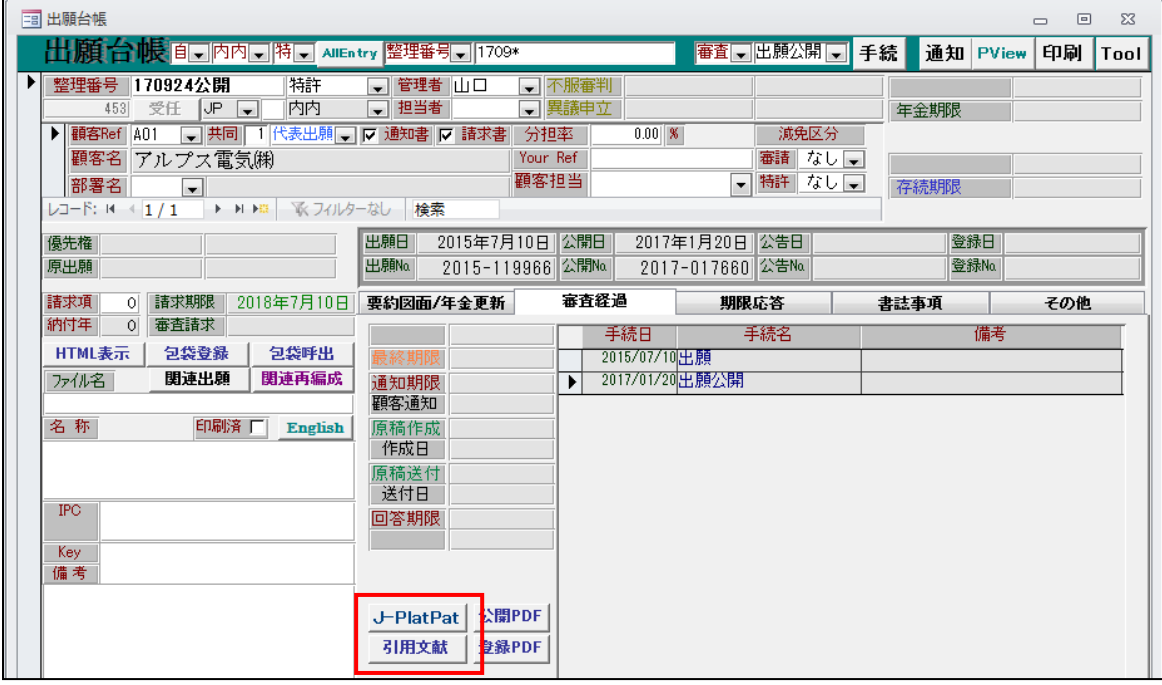

・J-PlatPat に接続して検索を行い、案件のページを開きます。

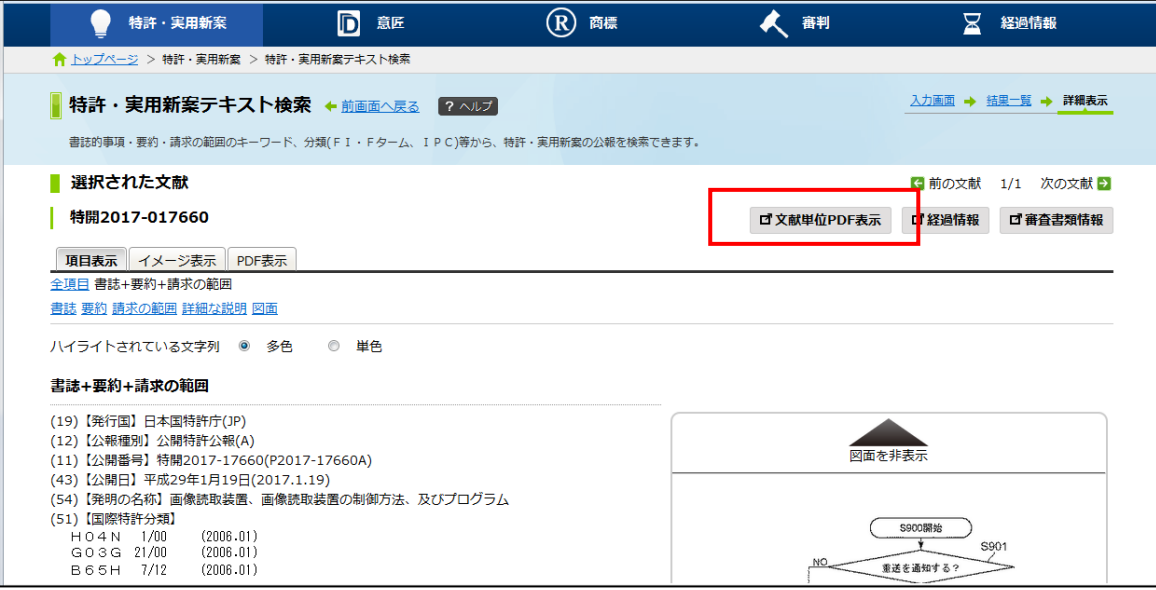

・「文献単位 PDF 表示」ボタンを押すと、下記の図形認証のボックスが表示されます。 認証番号を入力する事でPDF公報が表示されます。

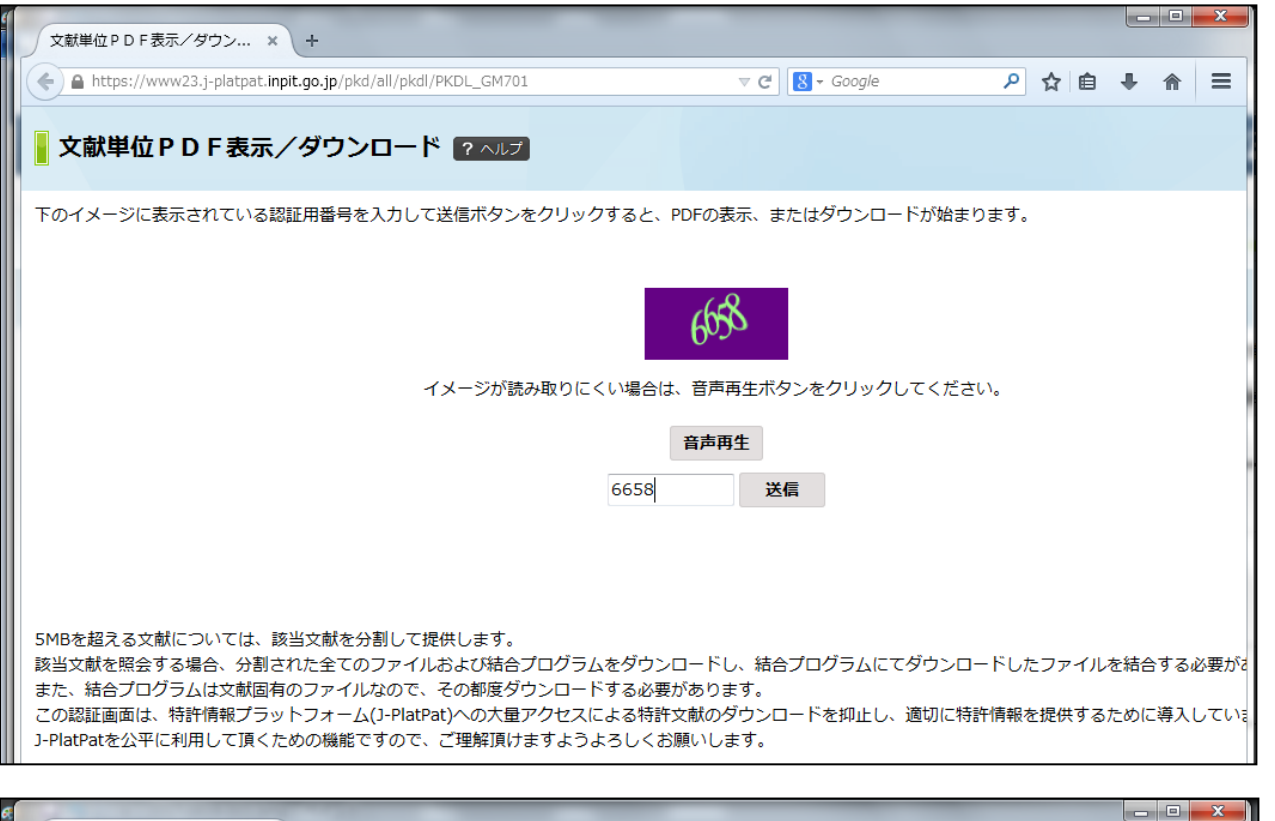

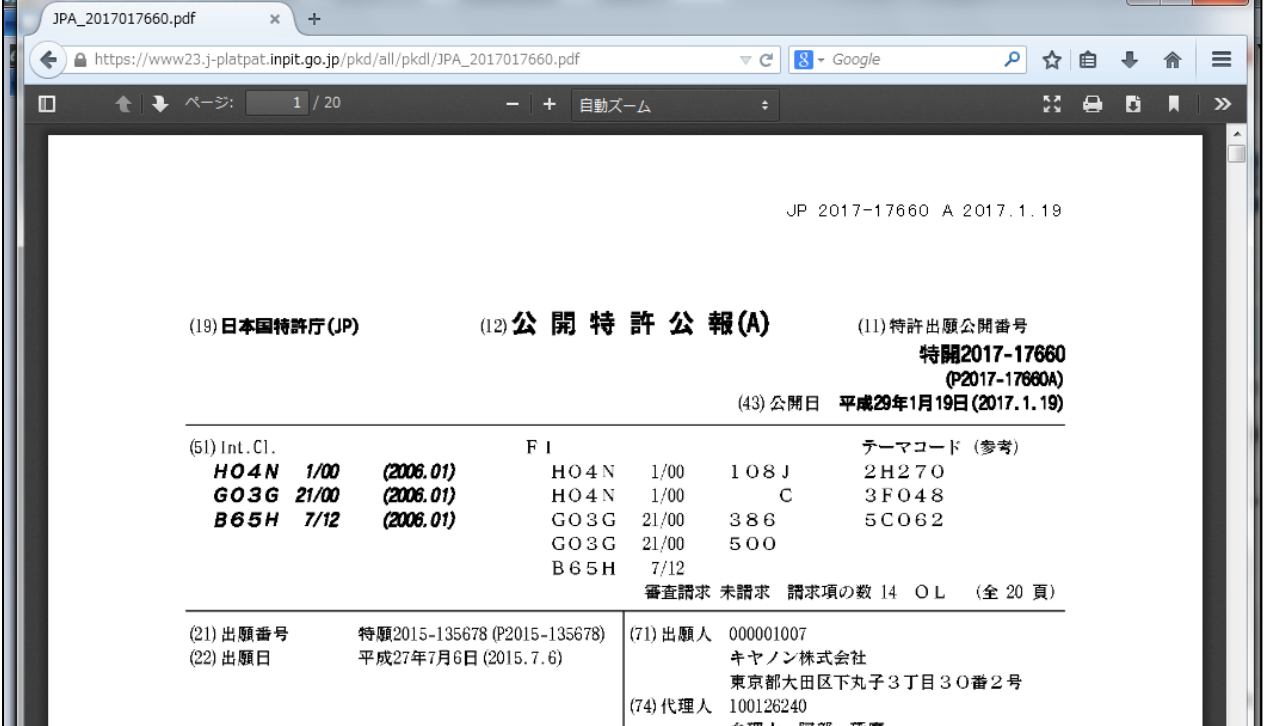

1-2. 次は「公開 PDF」ボタンを押した時の動作です。

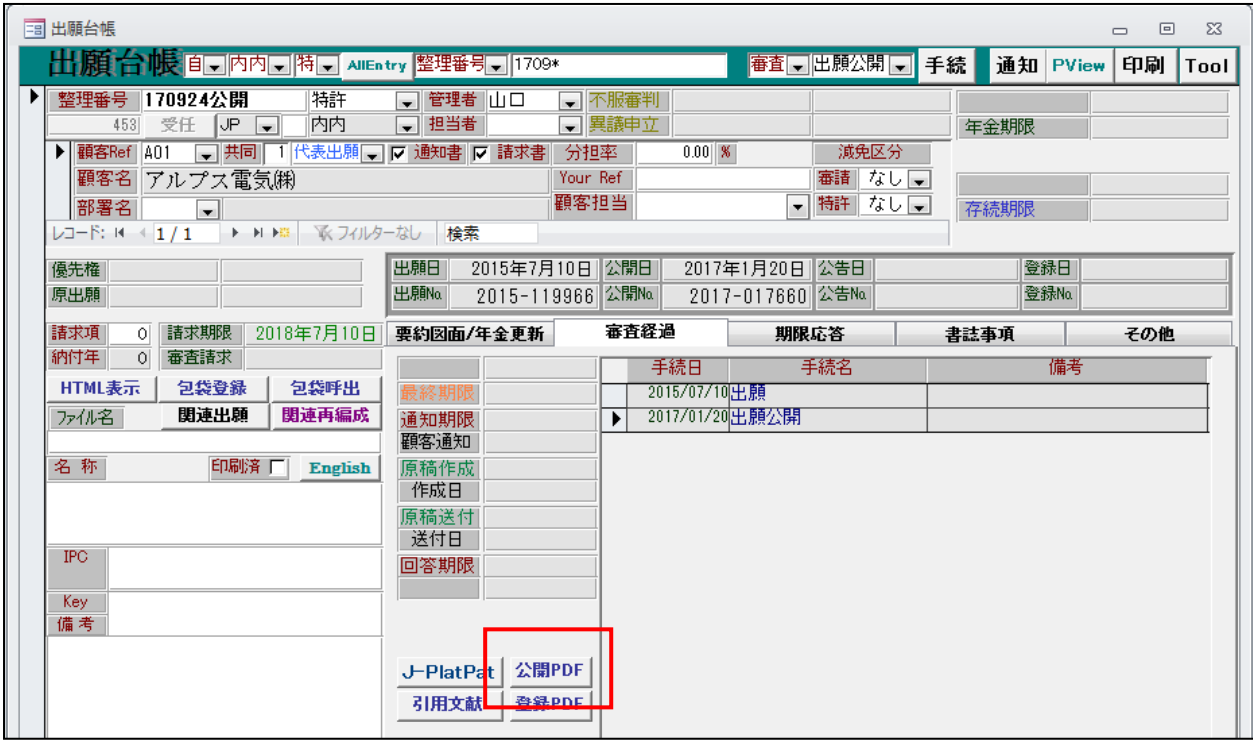

・公開 PDF では、出願台帳の内容により「公開公報」「公表公報」「再公表特許」を判別して表示します。

- ・下図は「公開 PDF」ボタンをクリックした後の画面です。
	- 自動でブラウザが起動し、弊社サーバーに収録されている公報 PDF が表示されます。

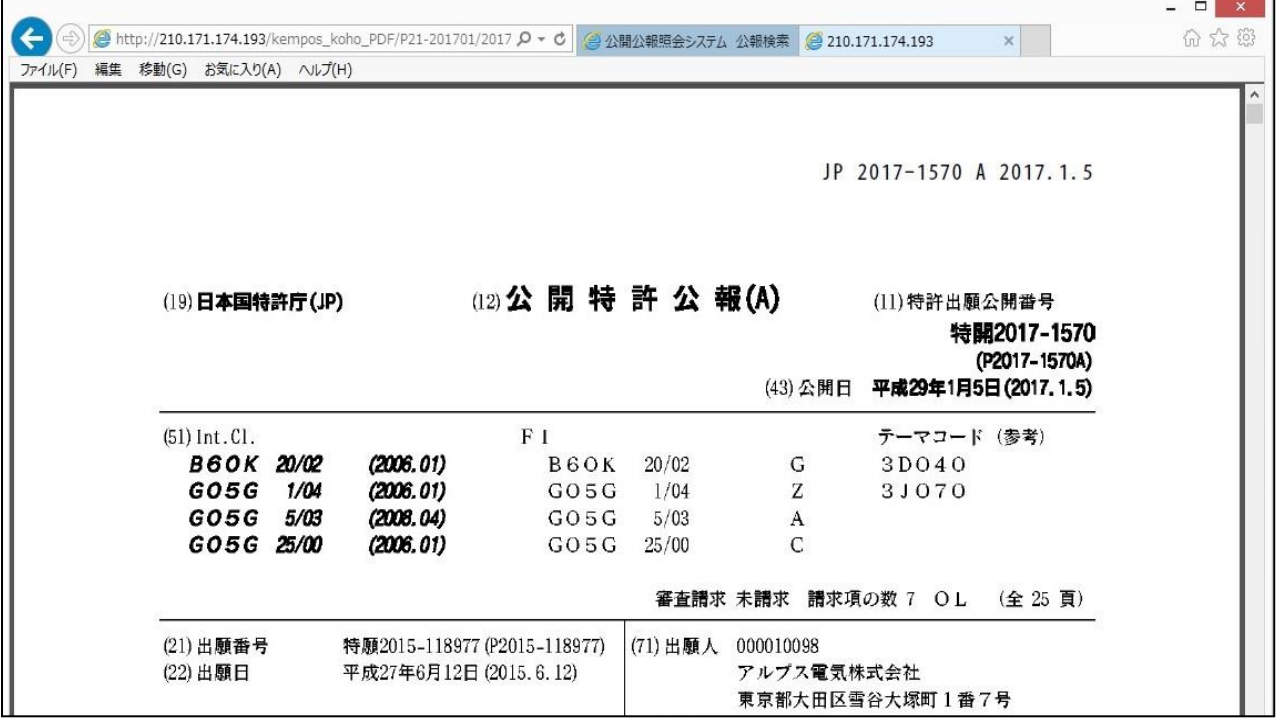

・公開 PDF の判別のルールは以下のとおりです。

①公開公報:公開番号で検索します。

○公開番号に値が入力されている事。

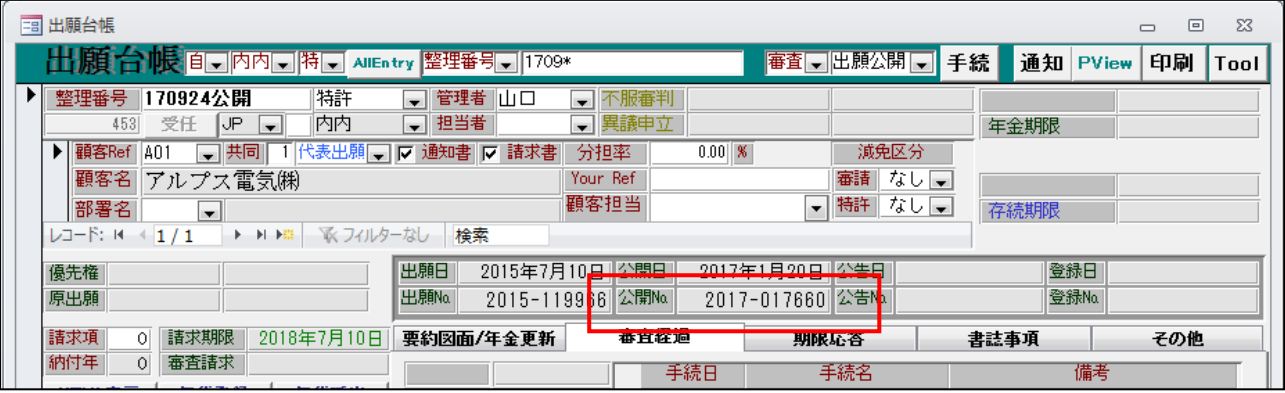

②公表公報:公表番号で検索します。

 ○出願番号の連番が 50 万番台であること。 ○国際出願番号に「JP」が含まれていない事。 ○公表番号に値が入力されている事。

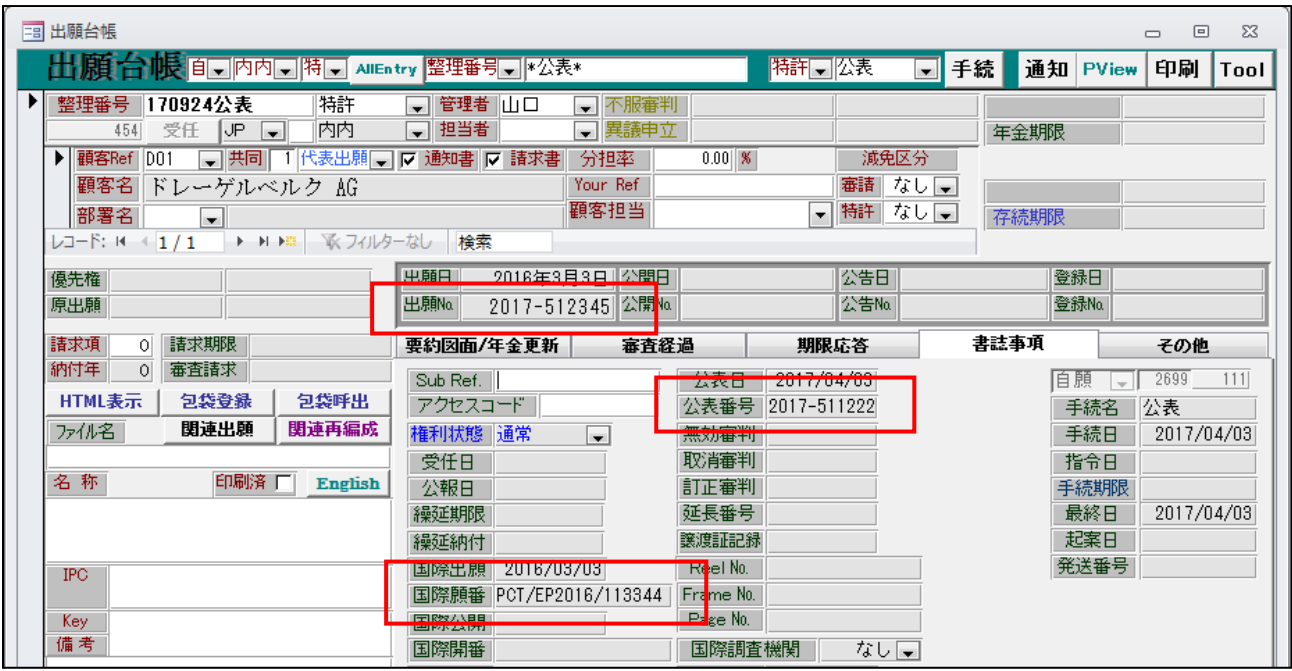

③再公表特許:国際公開番号で検索します。

- ○出願番号の連番が 50 万番台であること。
- ○国際出願番号に「JP」が含まれている事。
- ○国際公開番号に値が入力されている事。

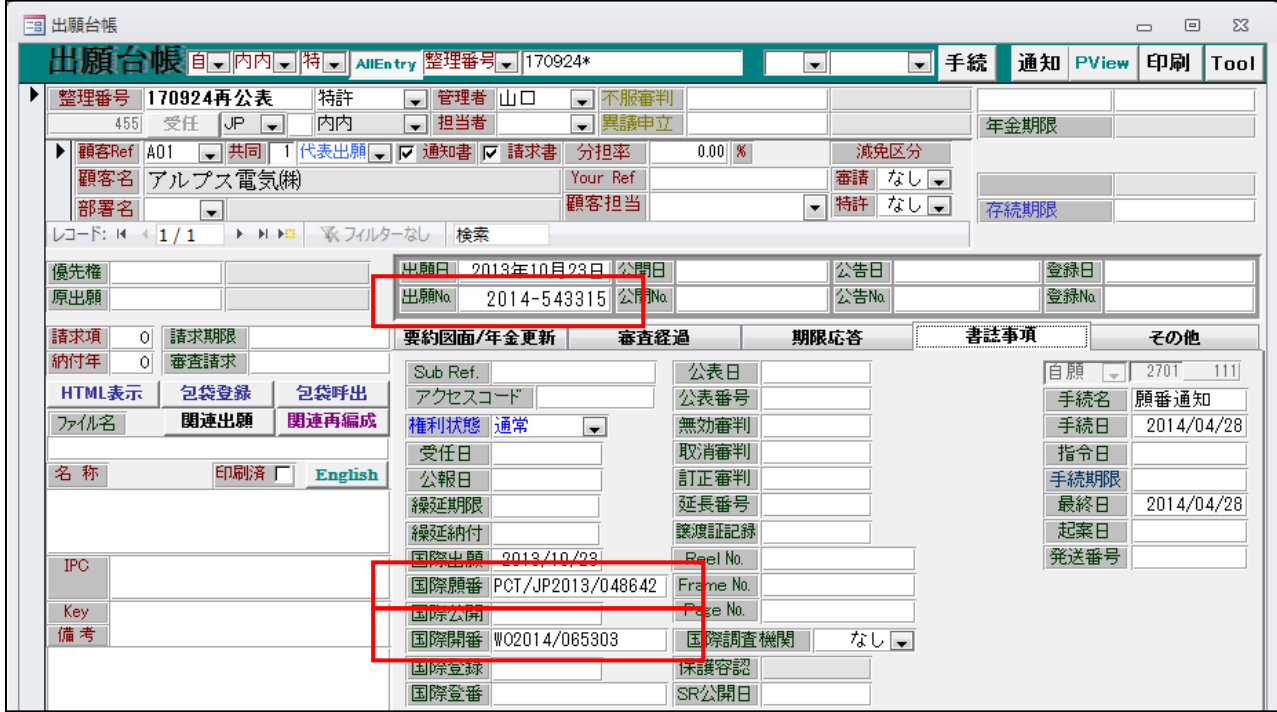

・登録 PDF については、は以下のとおりです。

○2004 年以降の特許・実用新案については、特許庁から PDF の形で提供されています。

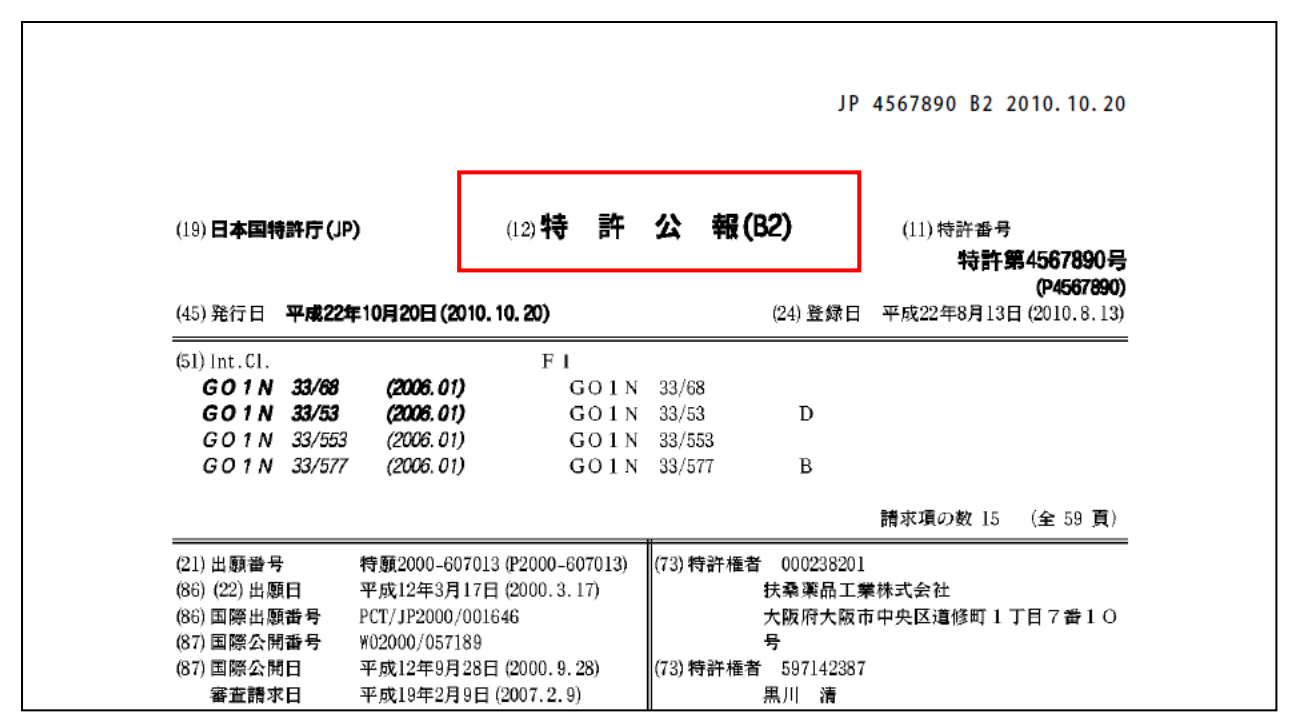

○上記以外(主に「意匠」「商標」)については、PDF 公報として提供されていません。 提供されている SGML ファイルとイメージファイルを元に弊社にて PDF に加工したものです。 タイトルは公報ではなく「Kempos Koho 商標登録情報」としています。

Kempos Koho T4444555

## 商標登録情報

【発行日】 平成13年2月13日 (2001. 2. 13) 【公報種別】 商標公報 【登録番号】商標登録第4444555号(T4444555) 【登録日】 平成13年1月12日 (2001. 1. 12)

【登録商標(標準文字)】

# DigiNet

【商品及び役務の区分の数】2

【商品及び役務の区分並びに指定商品又は指定役務】

<span id="page-8-0"></span>2.出願台帳画面に「引用文献」ボタンを追加し、公報の種類と公報番号(複数件可。カンマ区切りで指定) を入力することで一括でダウンロードできるようにしました。

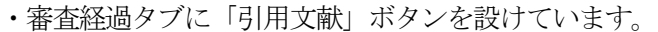

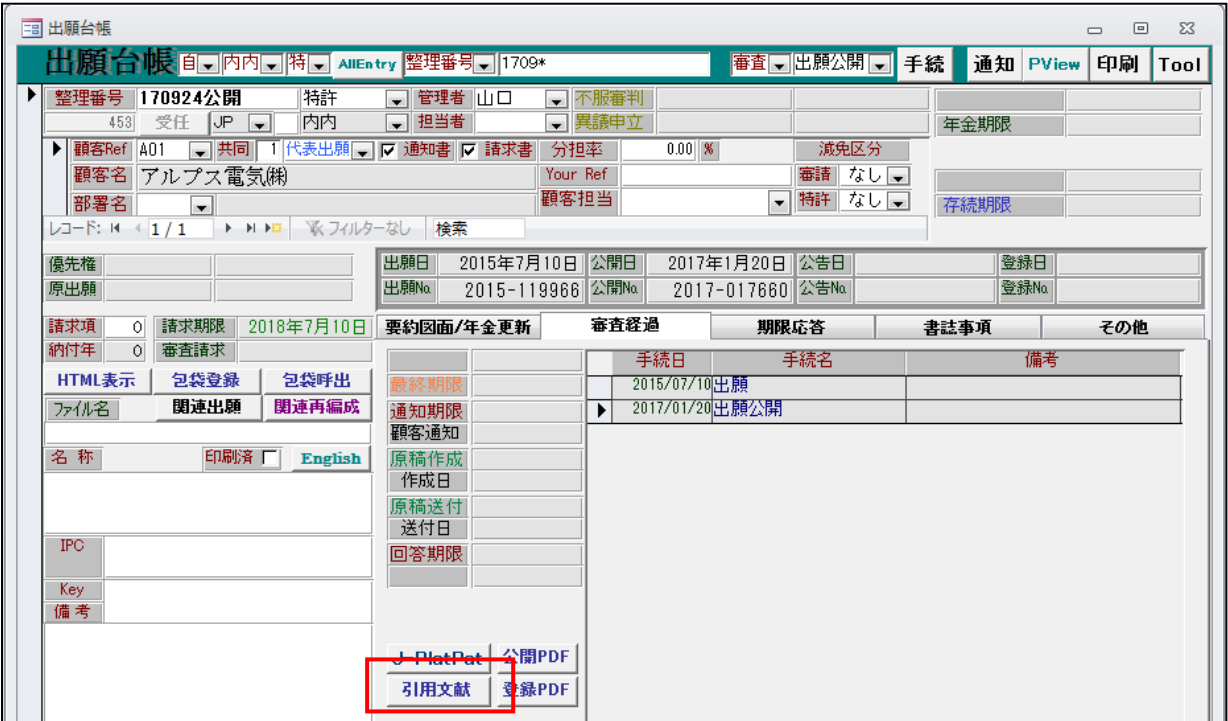

・「引用文献」ボタンを押すと以下の画面が開きます。

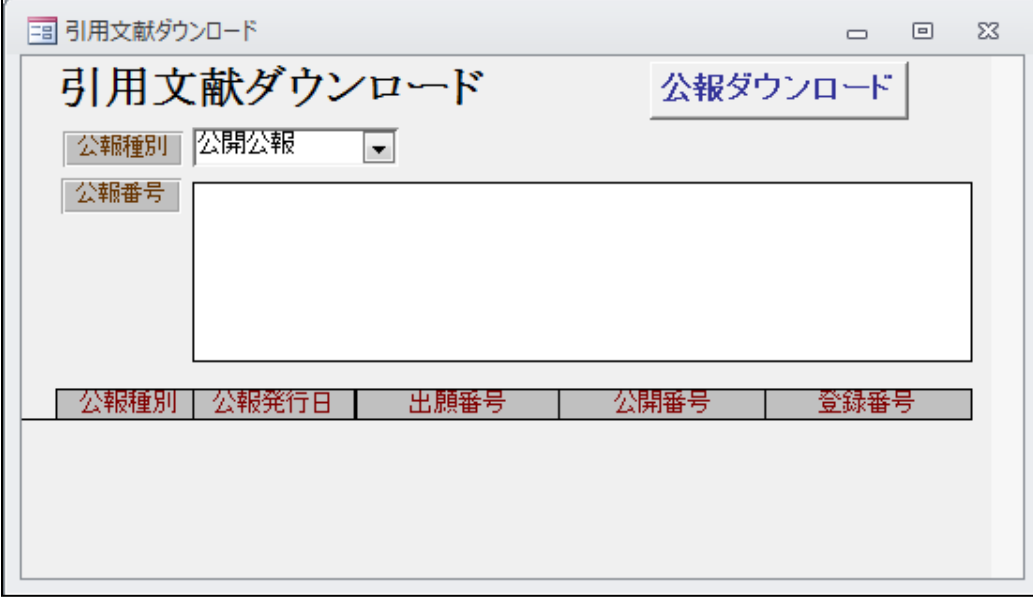

・「公報種別」と「公報番号」を入力して「公報ダウンロード」ボタンを押します。 公報番号が複数の場合はカンマ「,」で区切って入力します。

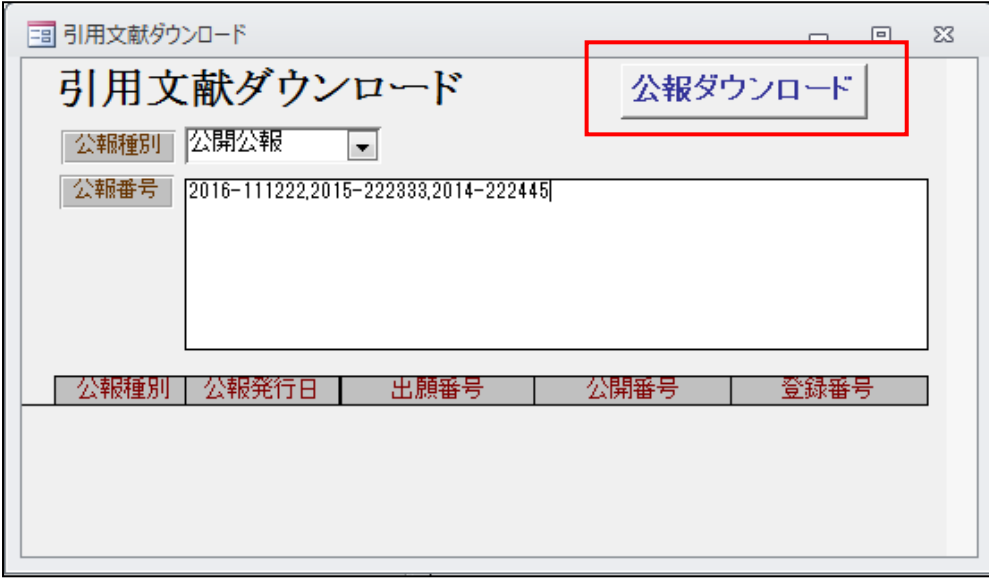

・再公表特許の番号の形式

下記のように国際公開番号の形式で指定します。

J-PlatPat の番号指定の場合は再公表は「2014-065303」の形式ですが、ここでは形式が異なります。

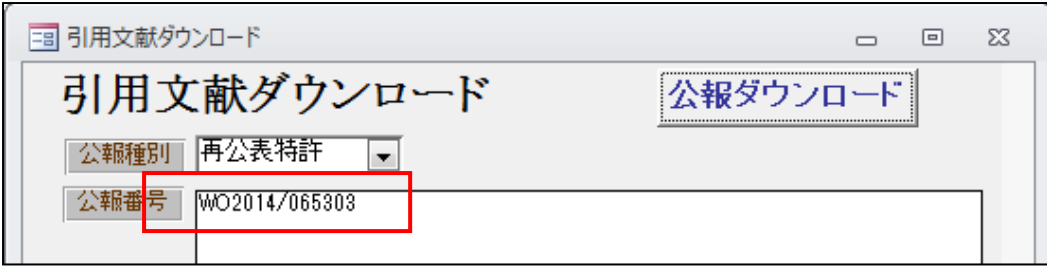

・「公報ダウンロード」ボタンを押すと、以下のメッセージが表示されます。「はい」を押します。

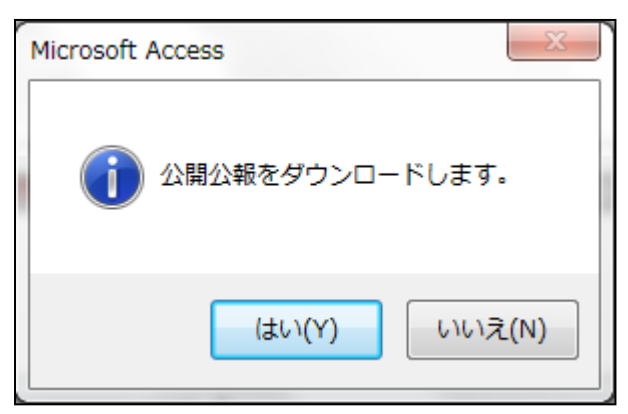

・ダウンロードが完了すると以下のメッセージが表示されます。 「はい」を押すと、フォルダを開いて確認することができます。

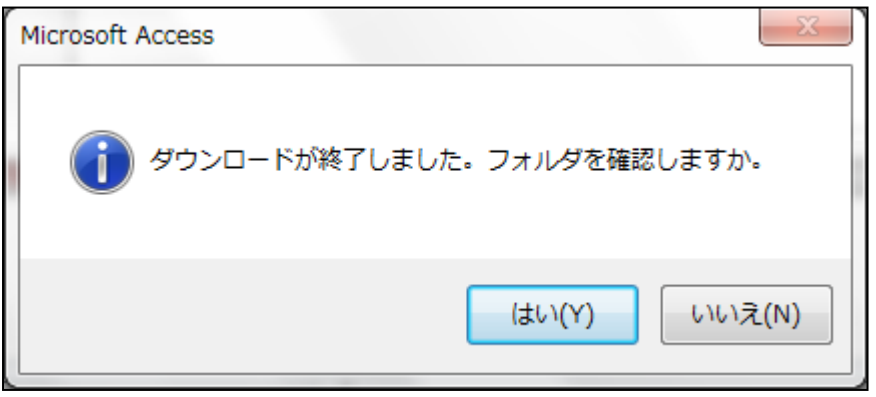

・フォルダを開いた状態です。ここから PDF ファイルを開いて確認することができます。 公報は「C:\Kdbe\kmpKOHODL」フォルダにダウンロードされます。 ダウンロード用フォルダは自動で作成されますので、手動で作成する必要はありません。 ダウンロードの前に、フォルダの中身は削除し、空白にします。

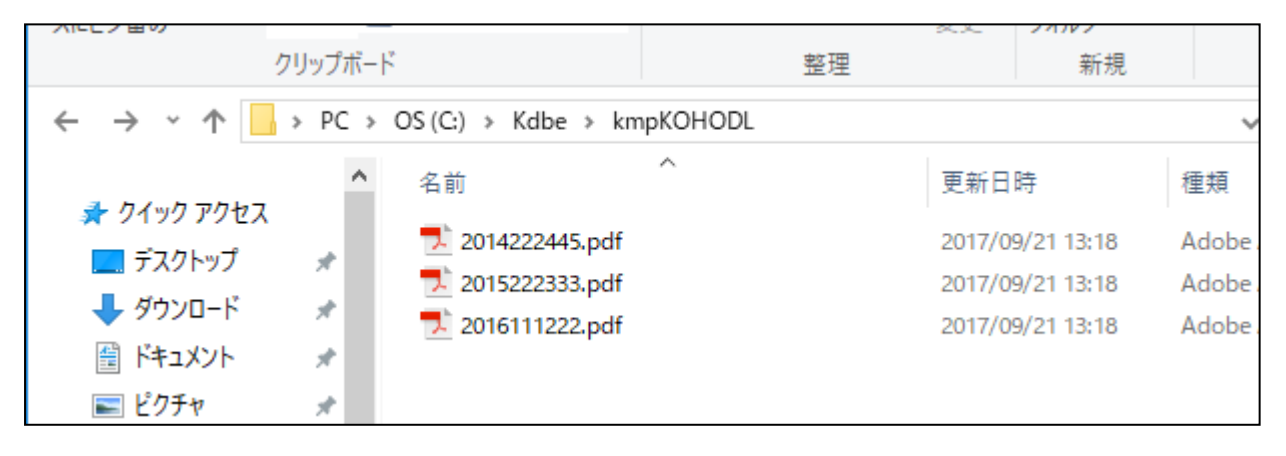

・PDF ファイルを開いた状態です。

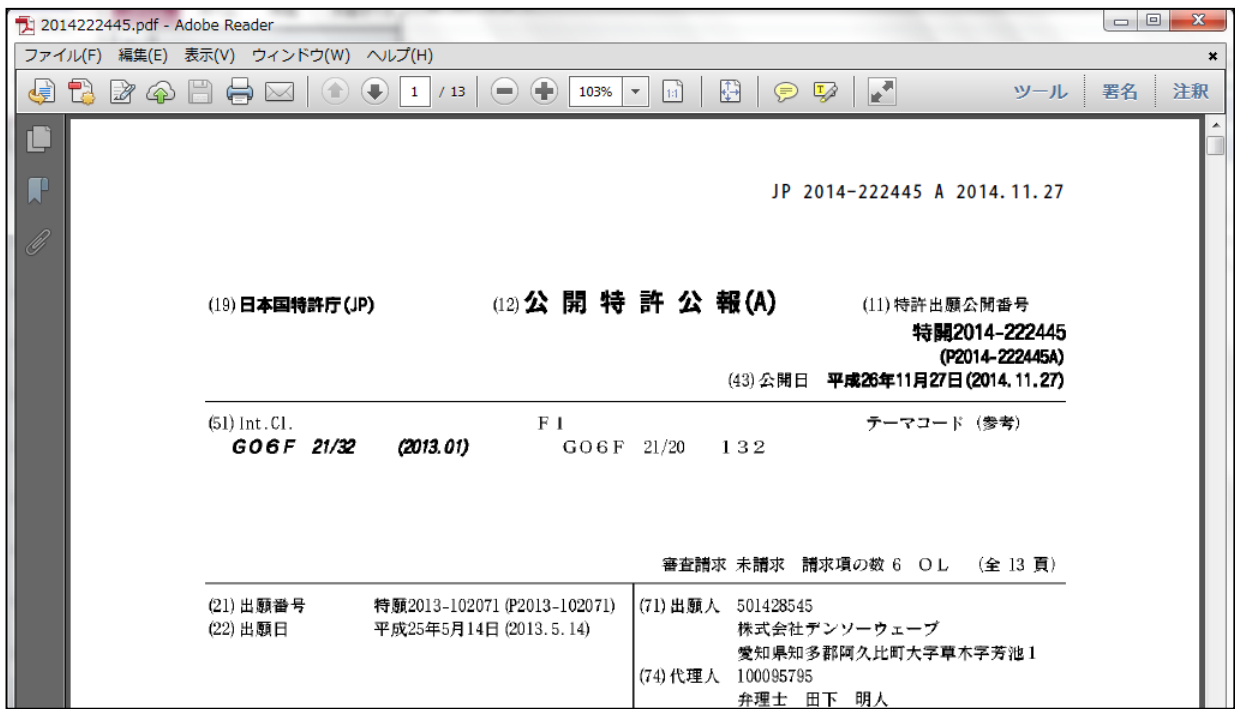

・指定した公報が見つからなかった場合は以下のメッセージが表示されます。

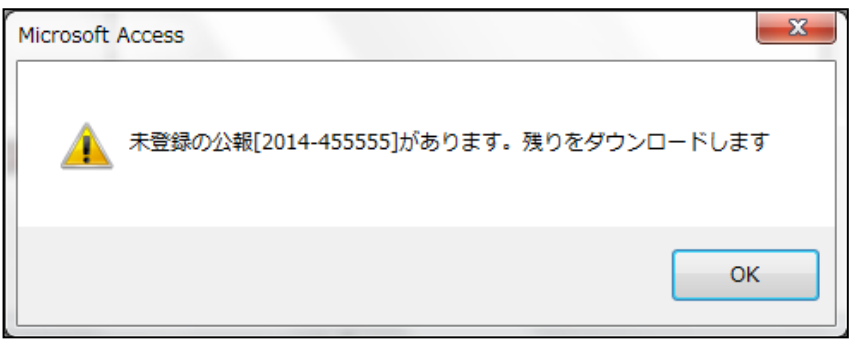

#### <span id="page-12-0"></span>3.整理標準化データによる審査請求期限検索補助システム

・新たに「拡張検索」ボタンを追加しました。「整理標準化データによる各種照合」メニューを開きます。

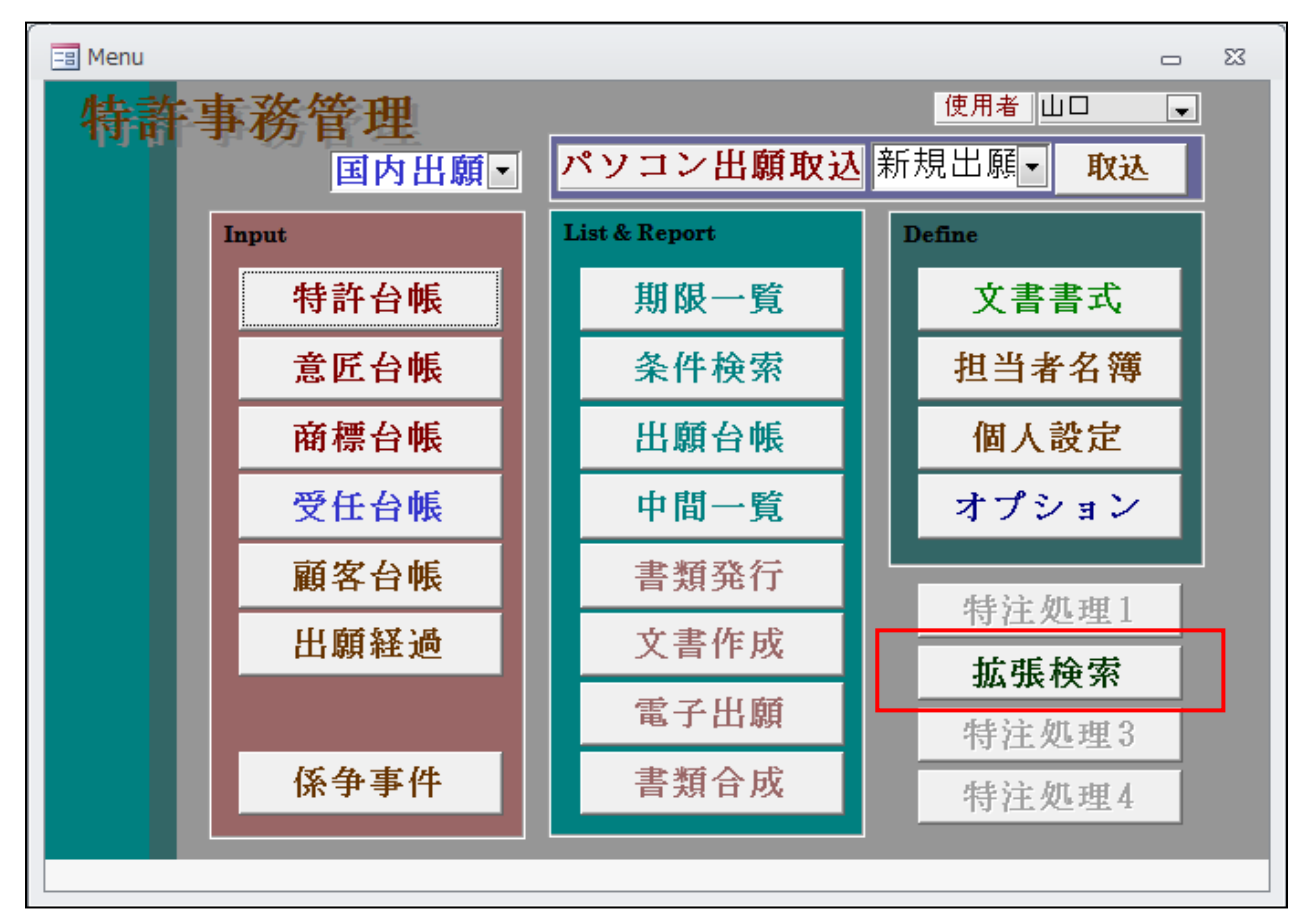

・「整理標準化データによる各種照合」です。「審査請求期限照合」を用意しています。

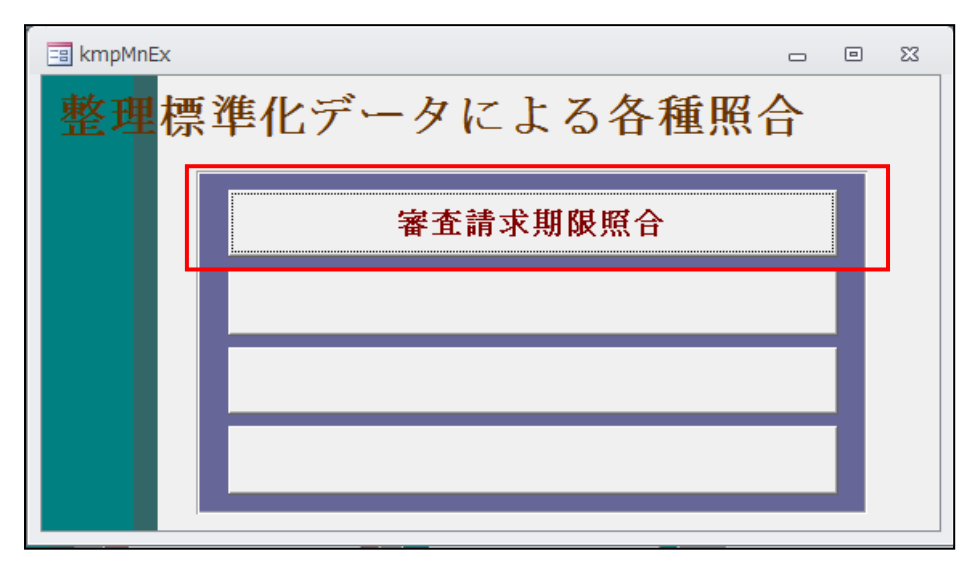

・「審査請求期限検索補助システム」は、代理人の識別番号で整理標準化データのデータベースを検索し、 ヒットしたものと、事務所で管理しているデータの審査請求期限を照合して審査請求期限管理を補助する 機能です。整理標準化データには「審査請求期限」という欄はありません。弊社で出願日及び遡及日を元 に計算して独自に設定している欄です。

・整理標準化データも完全を保証している事をうたっているものではありません。あくまでも本来の審査請求 期限管理を主として、それと突き合わせを行い補うものとして利用する事を想定しているものです。

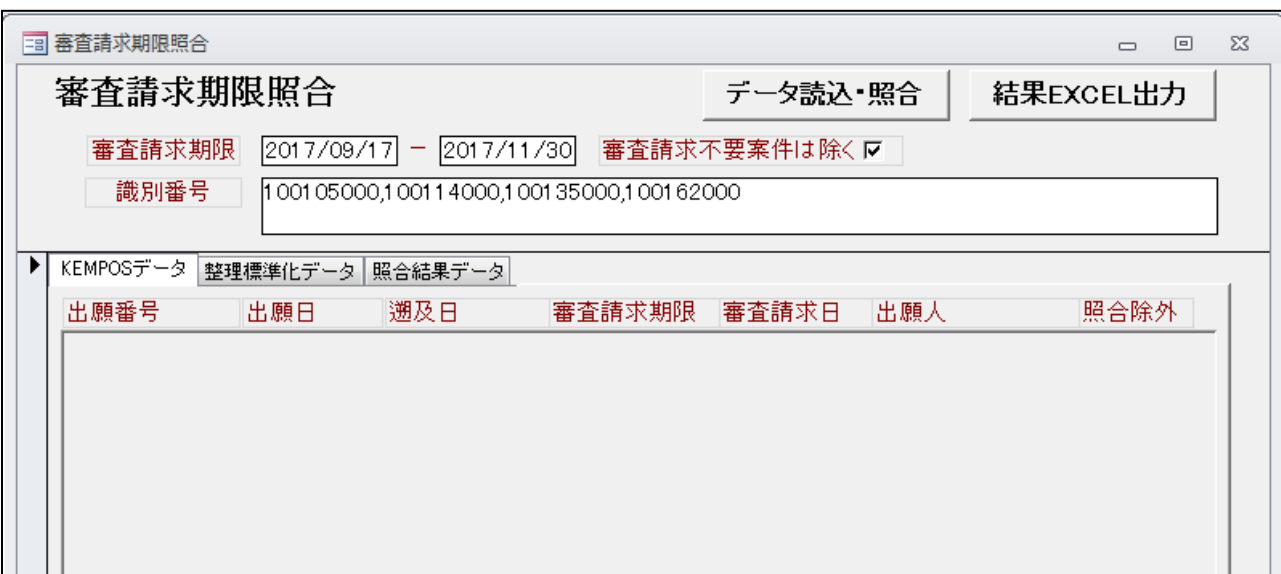

・審査請求期限照合を押すと以下の画面が表示されます。

- ・審査請求期限:管理事項の初期値の設定に基づいて初期設定されます。
- ・審査請求不要案件は除く:「True」で KEMPOS で審査請求不要と設定しているものは照合から除外します。
- ・識別番号:代理人の識別番号です。管理事項で予め設定してあるものが読み込まれます。 複数の場合は、カンマで区切って入力します。
- ・データ読込・照合:「KEMPOS データ」「整理標準化データ」を同一の条件で検索し、結果を照合します。 「KEMPOS データ」「整理標準化データ」「照合結果データ」にそれぞれの結果を表示します。
- ・結果 EXCEL 出力:照合結果をエクセルへ出力します。
- ・検索条件の初期設定のために、管理種別に「クラウド検索」タブを追加しました。 管理事項設定に新たに「クラウド検索」タブを追加し、以下の3項目を追加しました。
	- ○「公報検索識別番号」欄を追加しました。ここに予めセットする代理人識別番号 を入力しておきます。複数の場合はカンマ「,」で区切って入力します。
	- ○「審査請求期限期間初日」:審査請求期限照合の期間の初日の初期値の設定です。 ゼロの場合はシステム日付が期間の初日となります。月で指定します。
	- ○「審査請求期限検索期間」:検索期間です。月で指定します。
	- ○ここで「0」「2」と指定して、システム日付が 2017 年9月 15 日であった場合以下のように初期設定され ます。期間初日:2017/09/15 期間終日:2017/11/30 「1」「3」であれば「2017/10/01」- 「2017/12/31」となります。

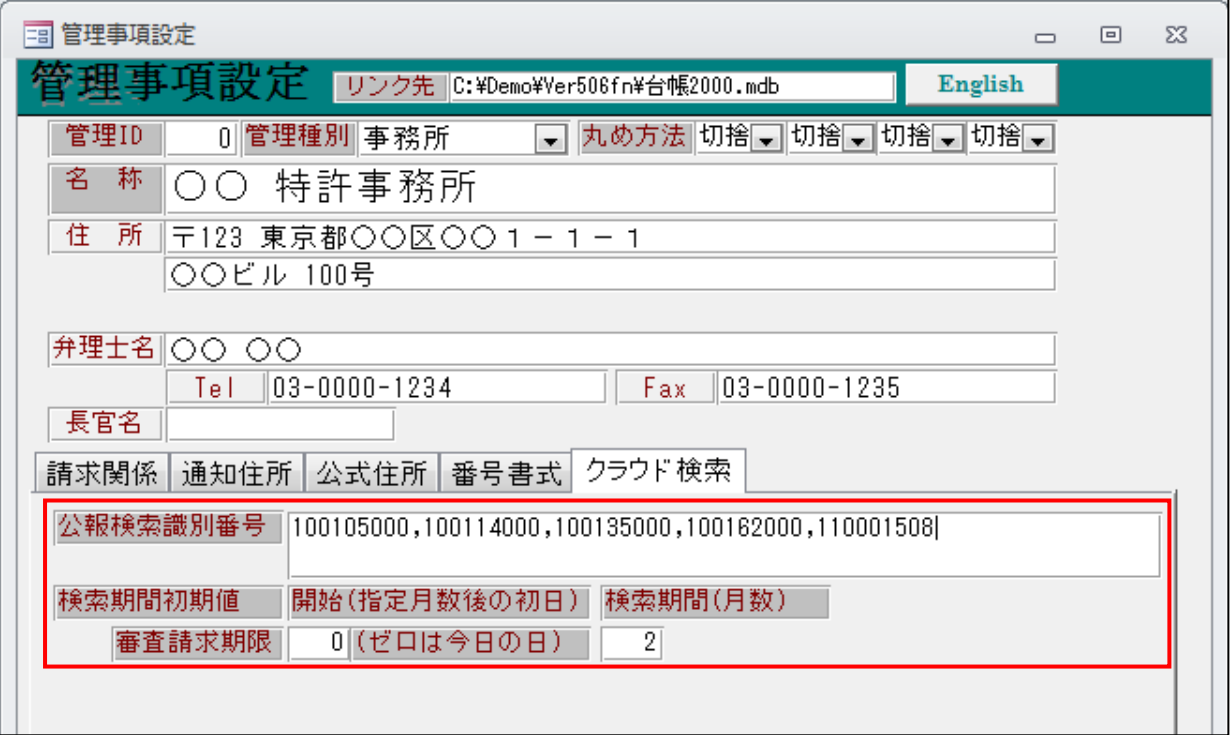

<span id="page-15-0"></span>4.タイ特許に「他国審査結果受領」の手続を追加しました(期限は90日)。

・現在、審査官からの指令があった場合の手続は設けてあります。

・今回、審査官からの指令でなく、対応外国出願に変更があった際に自主的に行う場合の手続を追加しました。

・応答は「対応外国出願情報提出」を入力することで行います(審査官からの指令への応答として登録済み)。

・「14260:他国審査結果受領」を追加しました。応答期限を設定します。

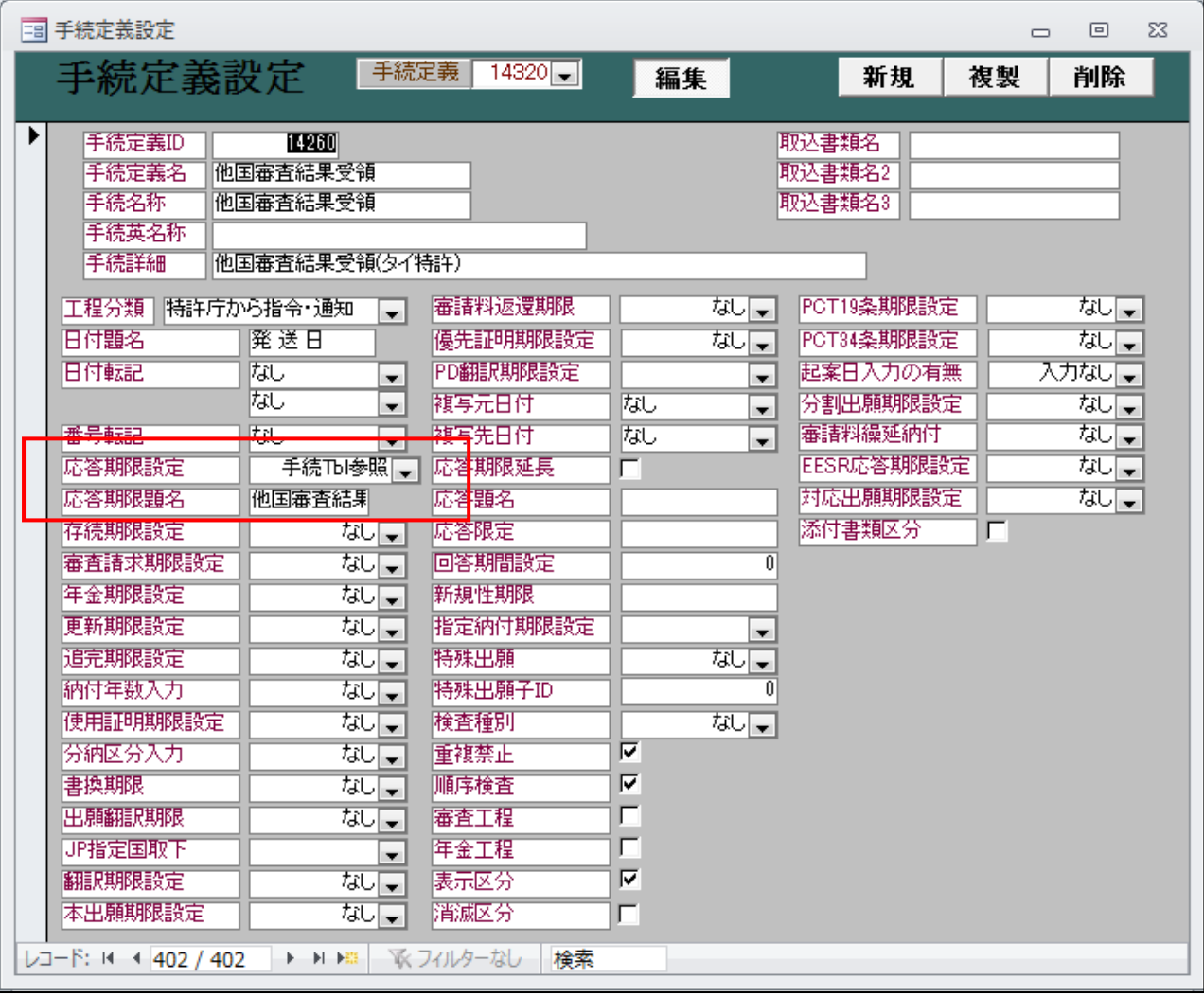

・タイ特許(TH 特許)に「他国審査結果受領」を追加しました。

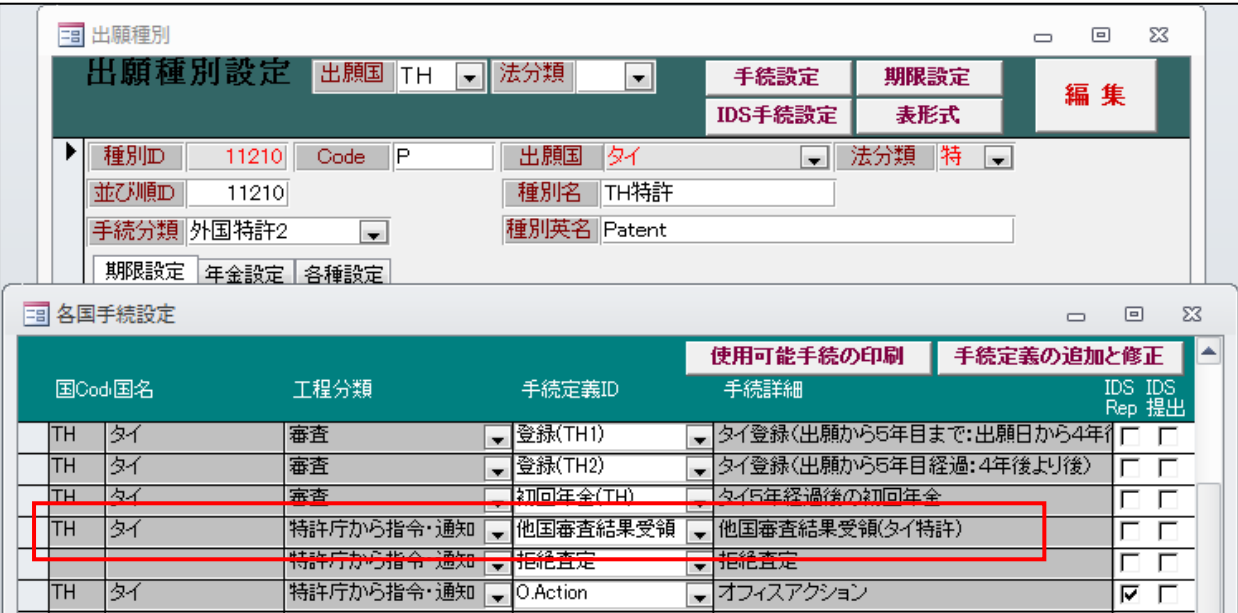

・他国審査結果受領の期限設定(90 日)です。

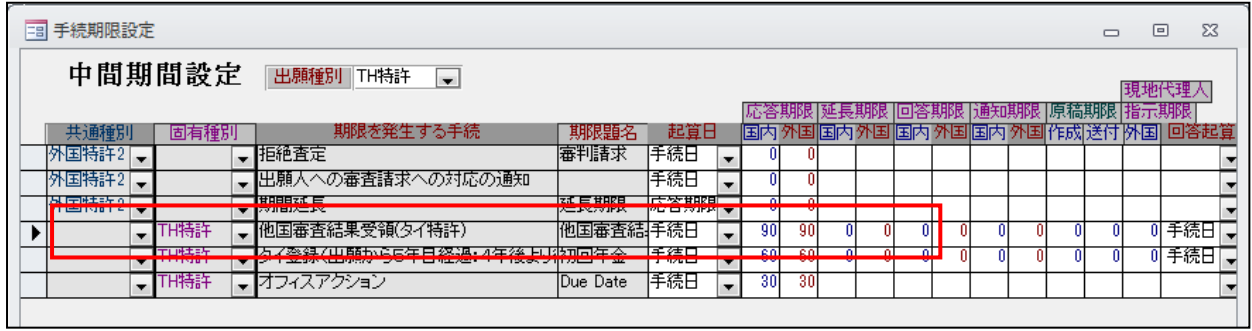

・「他国審査結果受領」の入力です。応答期限が設定されます。

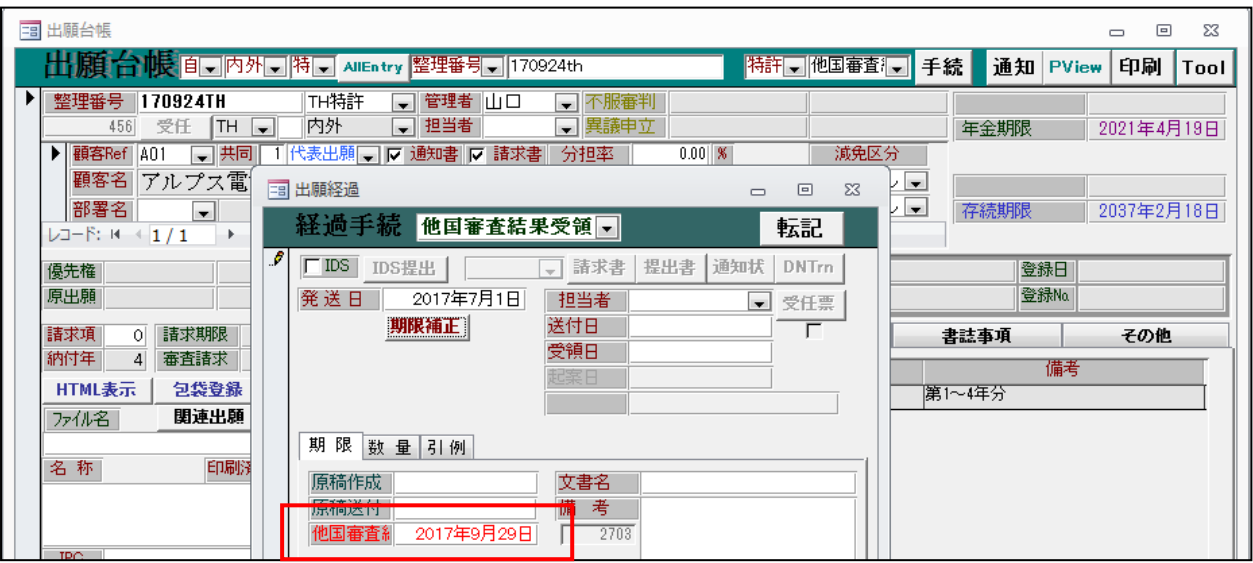

・他国審査結果受領の入力後の画面です。応答期限が設定されています。

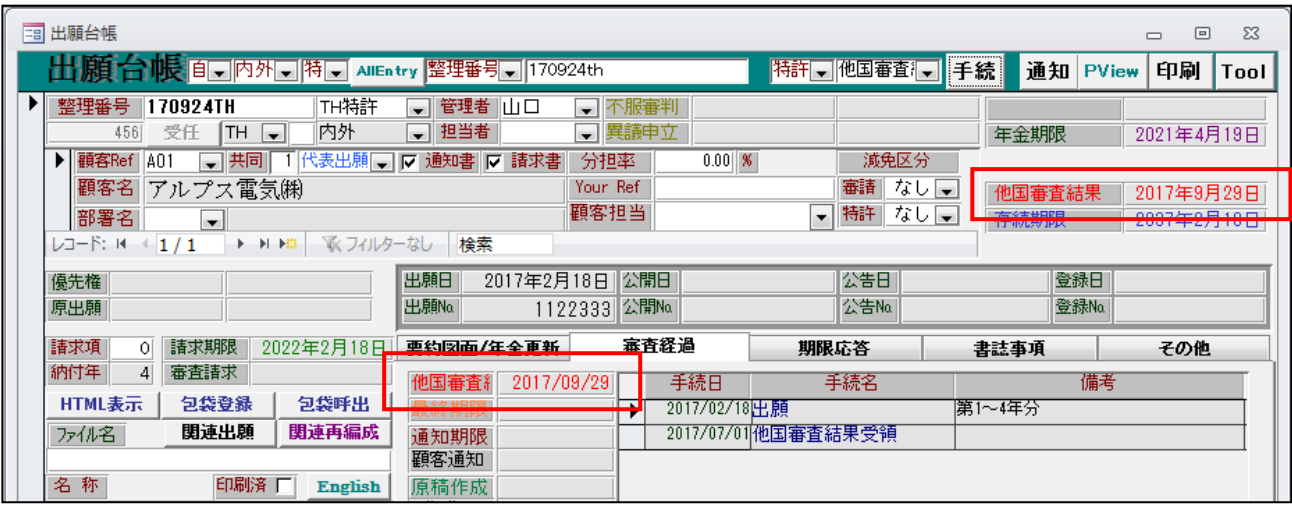

・対応出願提出の入力です。応答期限をクリアします。

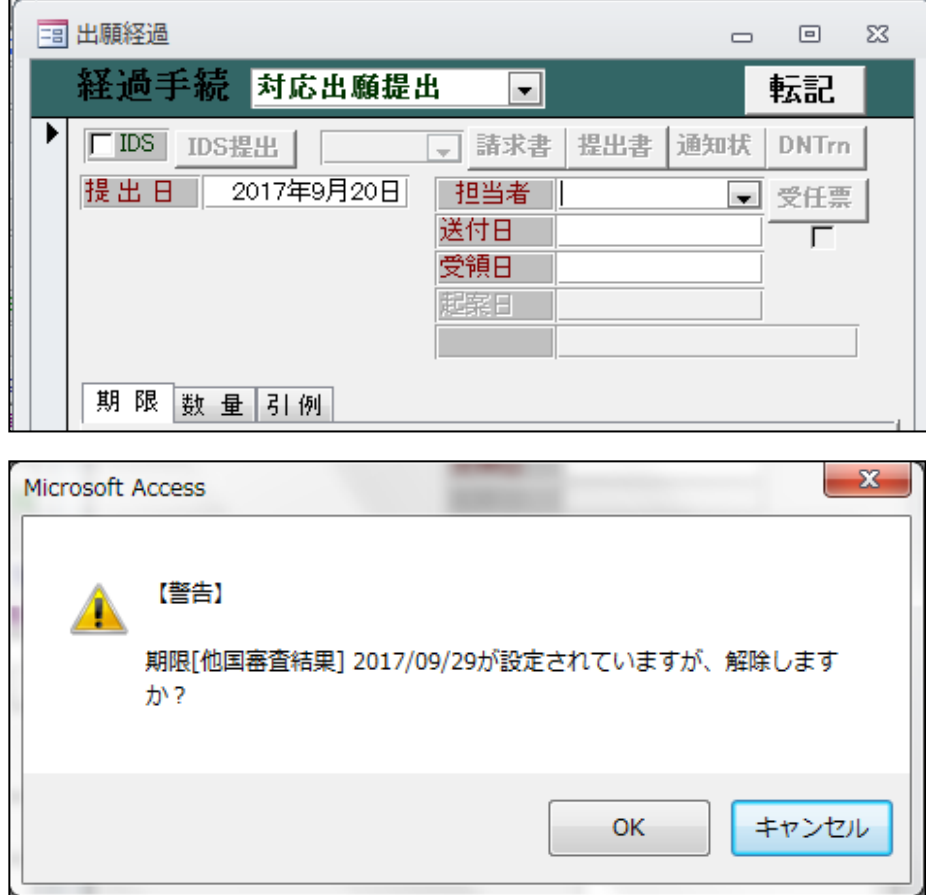

・「対応出願提出」入力後の出願台帳です。応答期限がクリアされています。

| 田 出願台帳                                                                                                    |                                               |                                            | Σ3<br>$\Box$<br>$\Box$        |
|----------------------------------------------------------------------------------------------------|-----------------------------------------------|--------------------------------------------|-------------------------------|
| 出願台帳 自司内外司特 → AllEntry 整理番号→ 170924th                                                                                                    |                                               | $\overline{\phantom{a}}$<br>$\blacksquare$ | 丰 <u>续 通知 pview FREN Tool</u> |
| TH特許<br>整理番号   170924TH<br>内外<br>▼ 担当者<br>$TH$ $\Box$<br>受任<br>456                                                                                    | ▼ 管理者 山口<br> 不服審判 <br>$\mathbf{v}$<br>▼異議申立   | 在全期限<br><b>THE PARADOX REPORT</b>          | 0001年4日10日<br>__________      |
| ▶ 顧客Ref   A01<br>▼ 共同 「<br> 代表出願  フ  ロ 通知書  ロ 請求書 <br> 顧客名 <br>アルプス電気㈱<br> 部署名 <br>$\vert \mathbf{v} \vert$<br>で、フィルターなし<br>レコード: 14<br>▶ 时 下图<br>1/1 | $0.00$   $%$<br>分担率<br>Your Ref<br>顧客担当<br>検索 | 減免区分<br>審請 なしし<br>▼ 特許  なし■<br>存続期限        | 2037年2月18日                    |
| 出願日<br>優先権<br>出願No.<br>原出願                                                                                                    | 2017年2月18日  公開日 <br>1122333 公開Na              | 公告日<br>公告No.                               | 登録日<br>登録No.                  |
| 2022年2月18日 要約因面/年金更新<br>諸求項<br>請求期限<br>$\circ$                                                                                                    | 審査経過                                          | 期限応答<br>書誌事項                               | その他                           |
| 納付年<br>審査請求<br>4<br>包袋登録<br>包袋呼出<br>HTML表示                                                                                                    | 手続日<br>2017/02/18 中願                          | 手続名<br> 第1〜4年分                             | 備考                            |
| 関連再編成<br>関連出願<br>ファイル名<br>通知期限<br>顧客通知                                                                                                    | 2017/09/20対応出願提出                              | 2017/07/01他国審査結果受領                         |                               |
| 名称<br>印刷済 厂<br>原稿作成<br><b>English</b><br>作成日                                                                                                    |                                               |                                            |                               |

<sup>・「</sup>14320:対応出願提出」の手続定義です。応答期限を解除するよう設定されています。

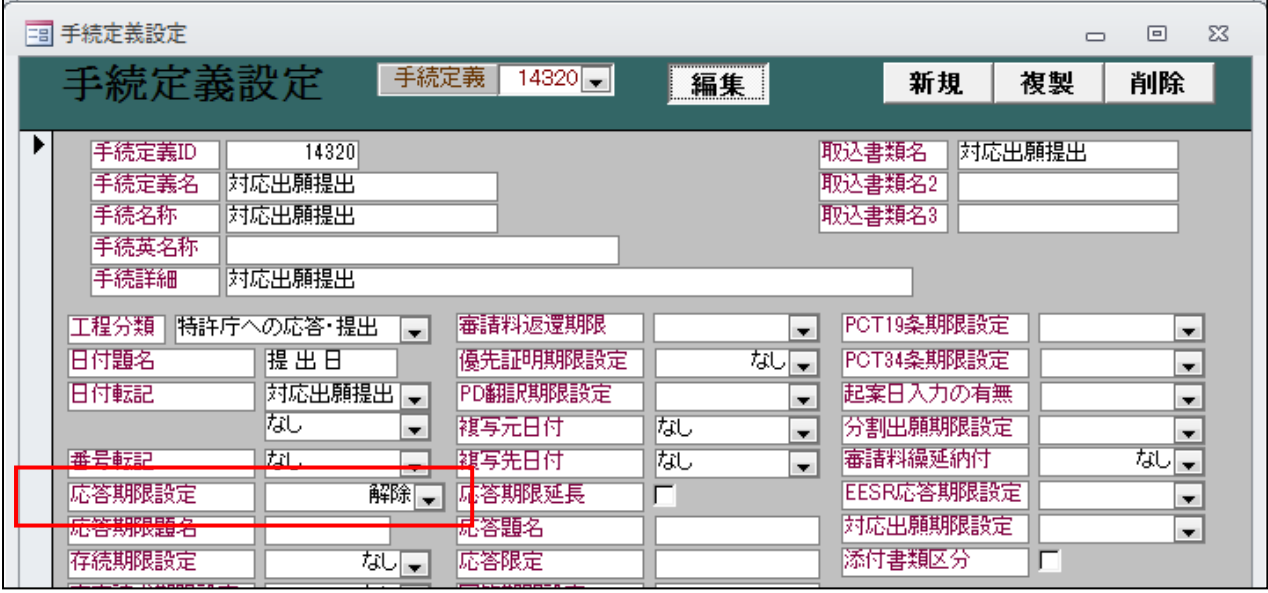

<span id="page-19-0"></span>5.マドプロ経由の US、PH 商標について使用証明期限を更新できるようにしました。

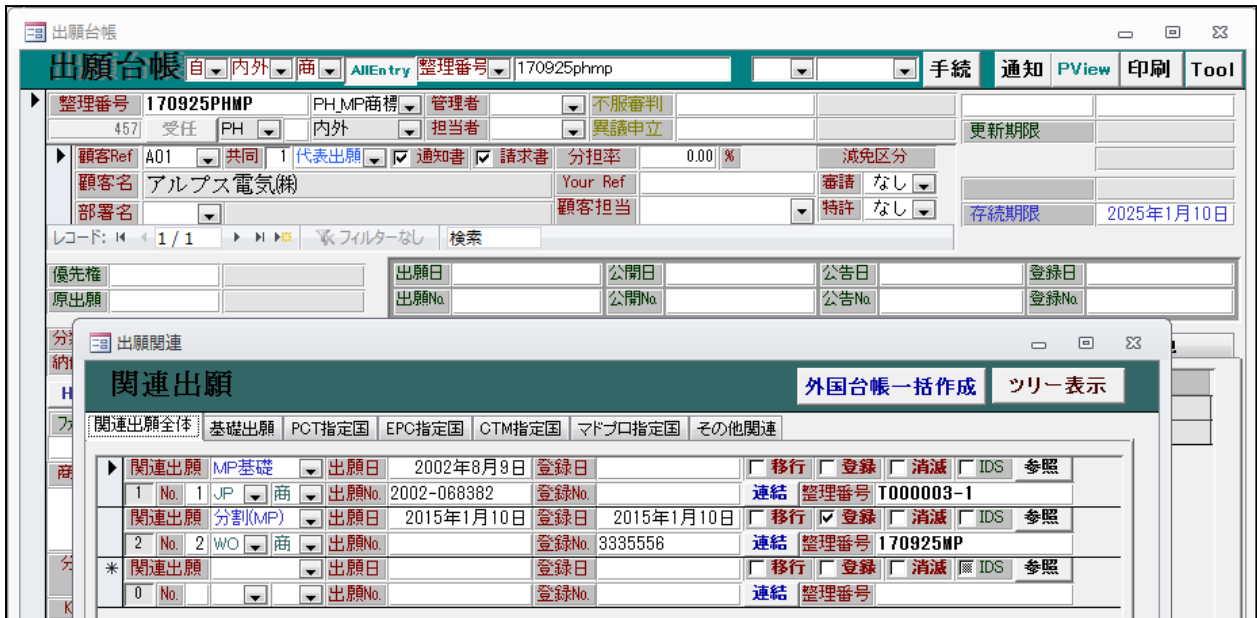

・保護認容日が「2015/07/07」で入力されています。

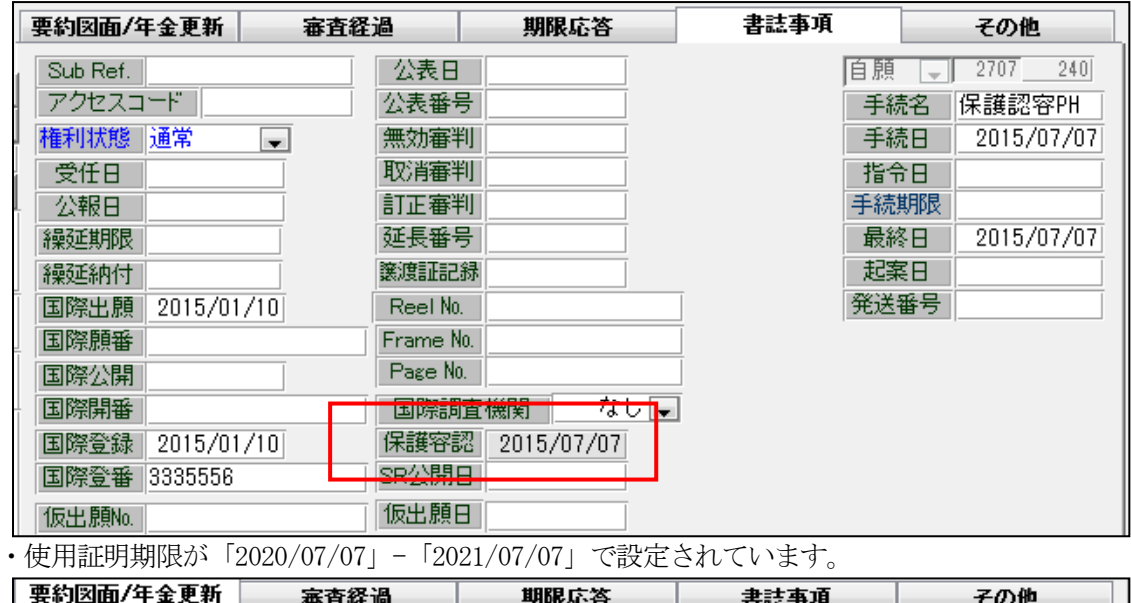

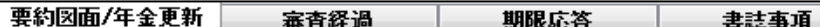

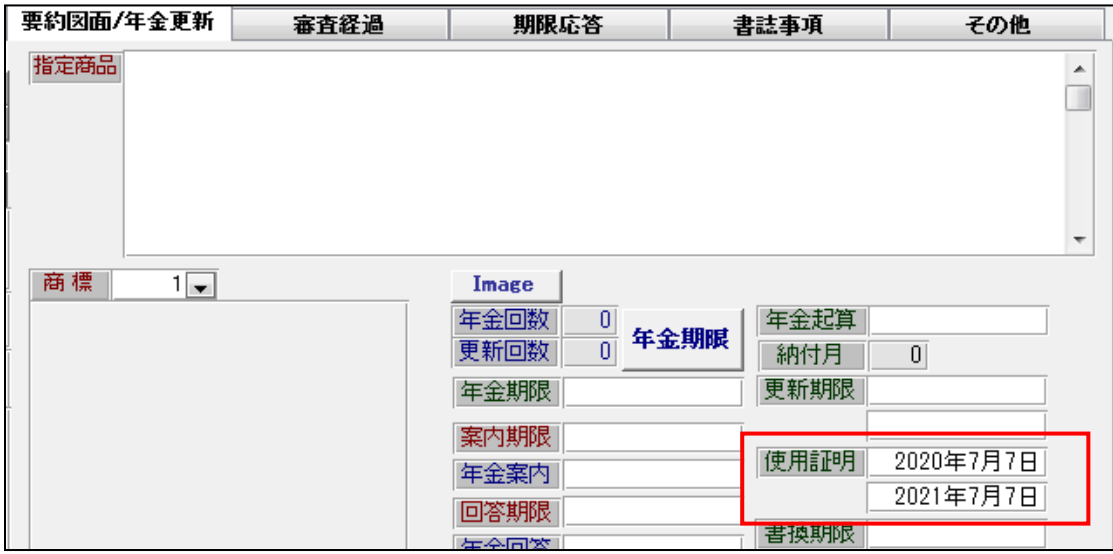

・使用証明の入力で使用証明期限を解除します。使用証明を入力します。

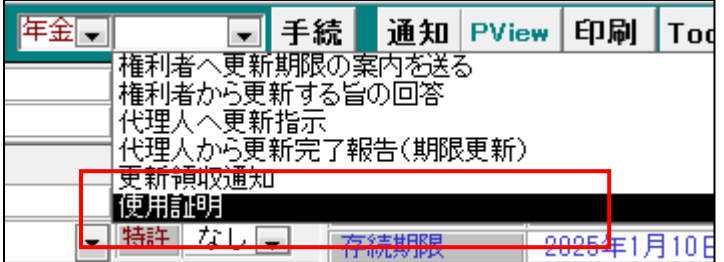

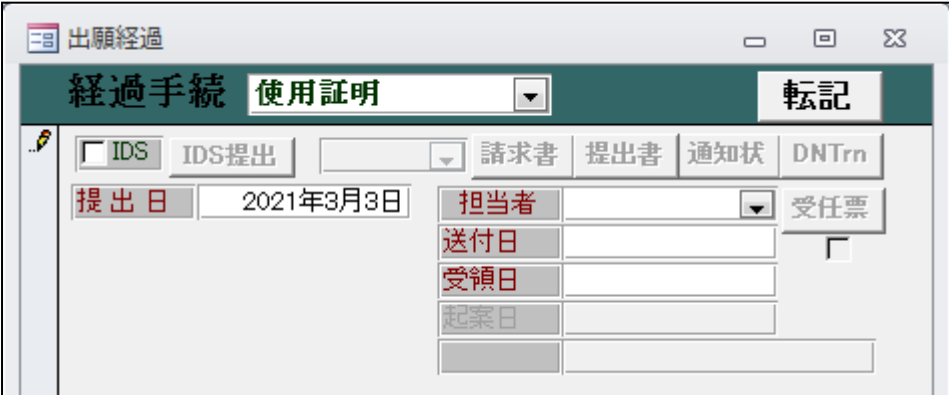

・使用証明入力後の出願台帳画面です。使用証明期限がクリアされています。

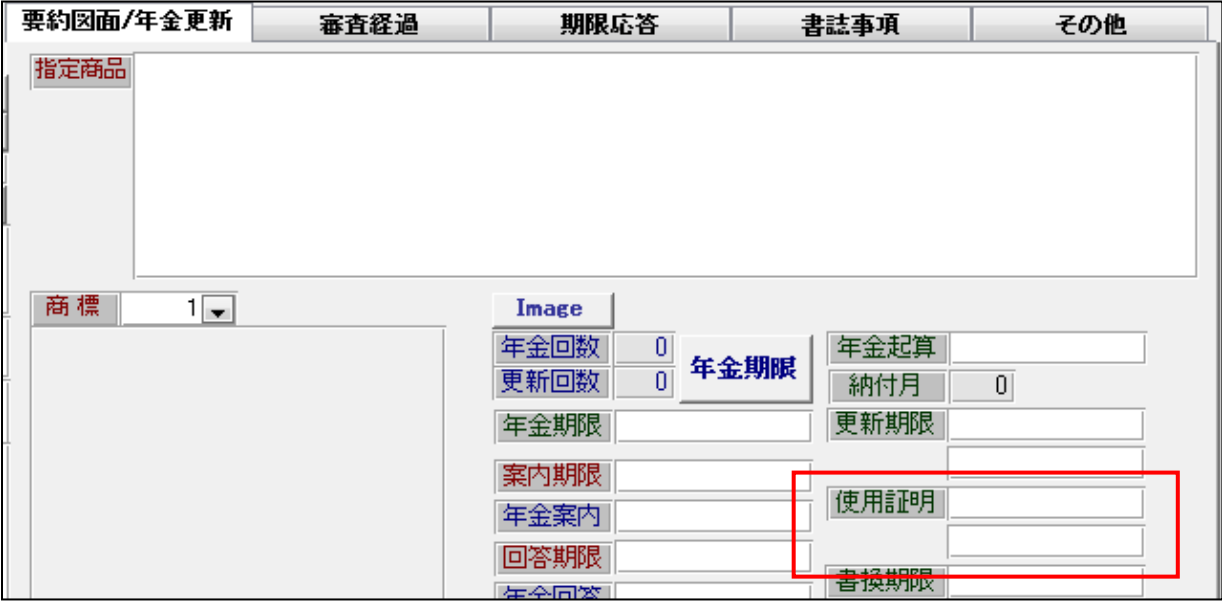

・存続期限の更新です。

親のマドプロ出願の存続期限を更新したことに伴い、子の存続期限も更新します。 自動更新は行いませんので、指定国の各々の台帳で更新登録を入力し更新します。 US、PH については、同時に使用証明期限の設定を行います。この設定は自動で行います。 この作業は「マドプロ指定国の更新登録」で行います。この場合の起算日は保護認容日でなく親のマドプロ の更新日(存続期限)となります。

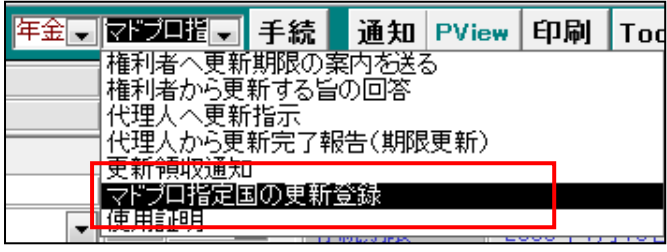

・存続期限は10年更新されます。登録日は存続期限の日付を入力します。

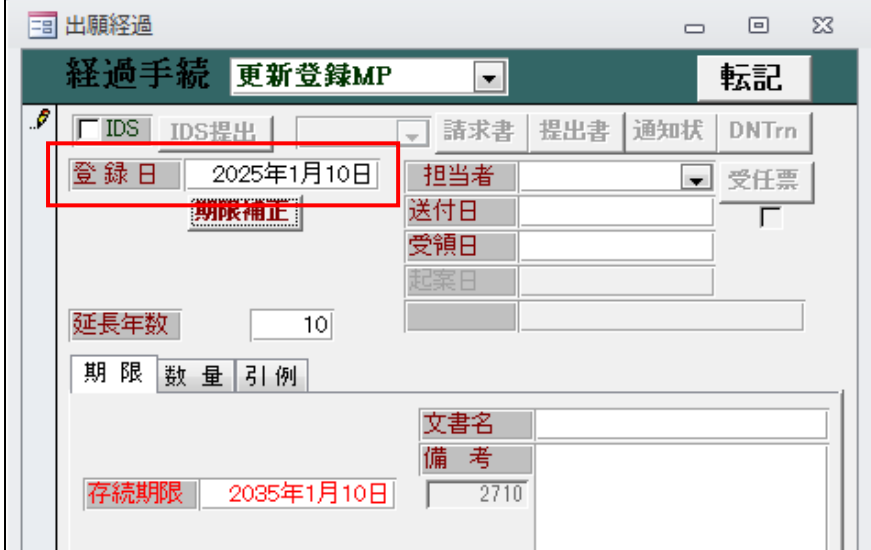

・使用証明は入力日から5年から1年間で設定されます。

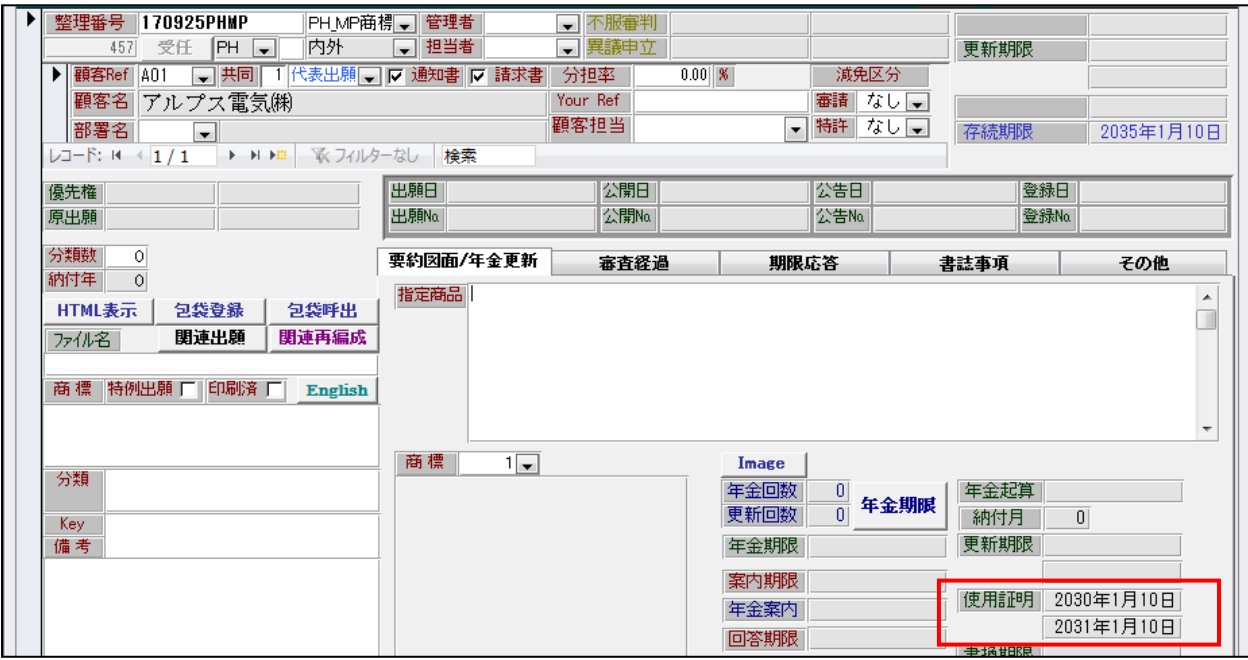

・新たに「42540:更新登録 MP」を追加しました。 使用証明期限設定に「証明期限(MP)」を設定しています。

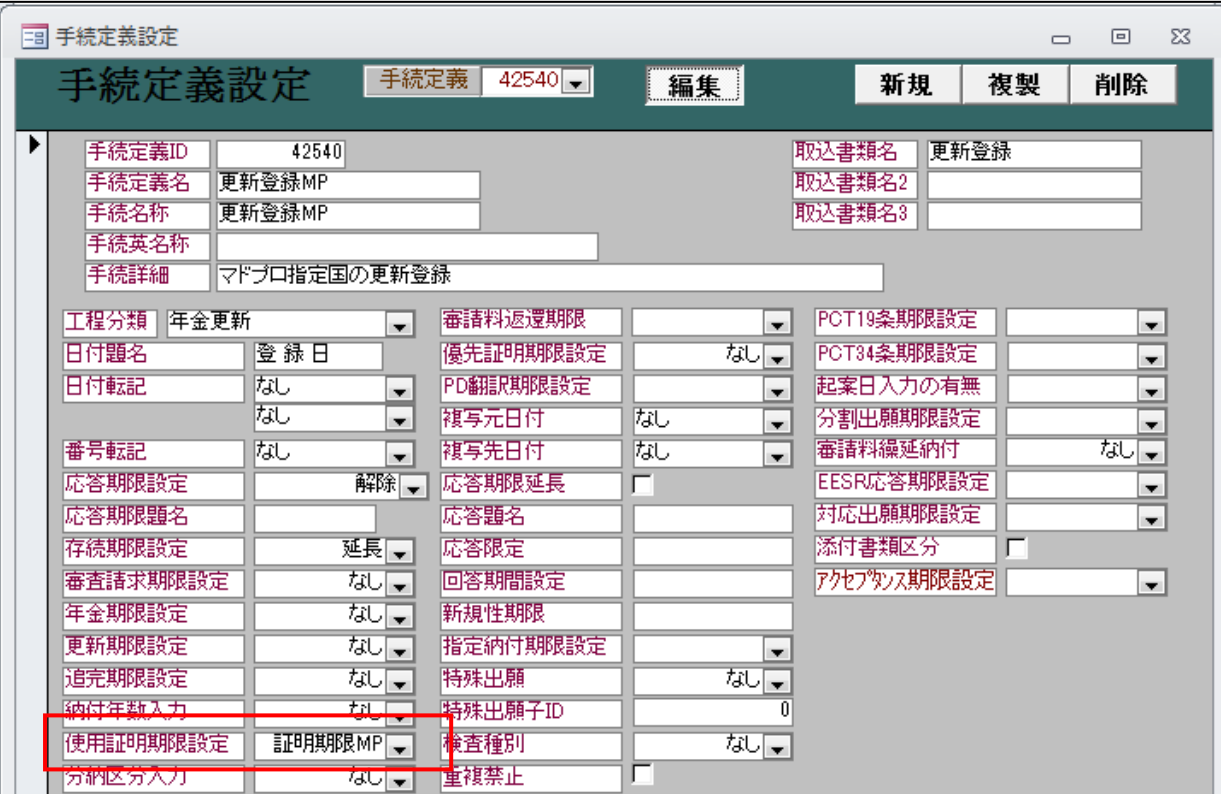

・「PH\_MP 商標」の手続に追加しています。

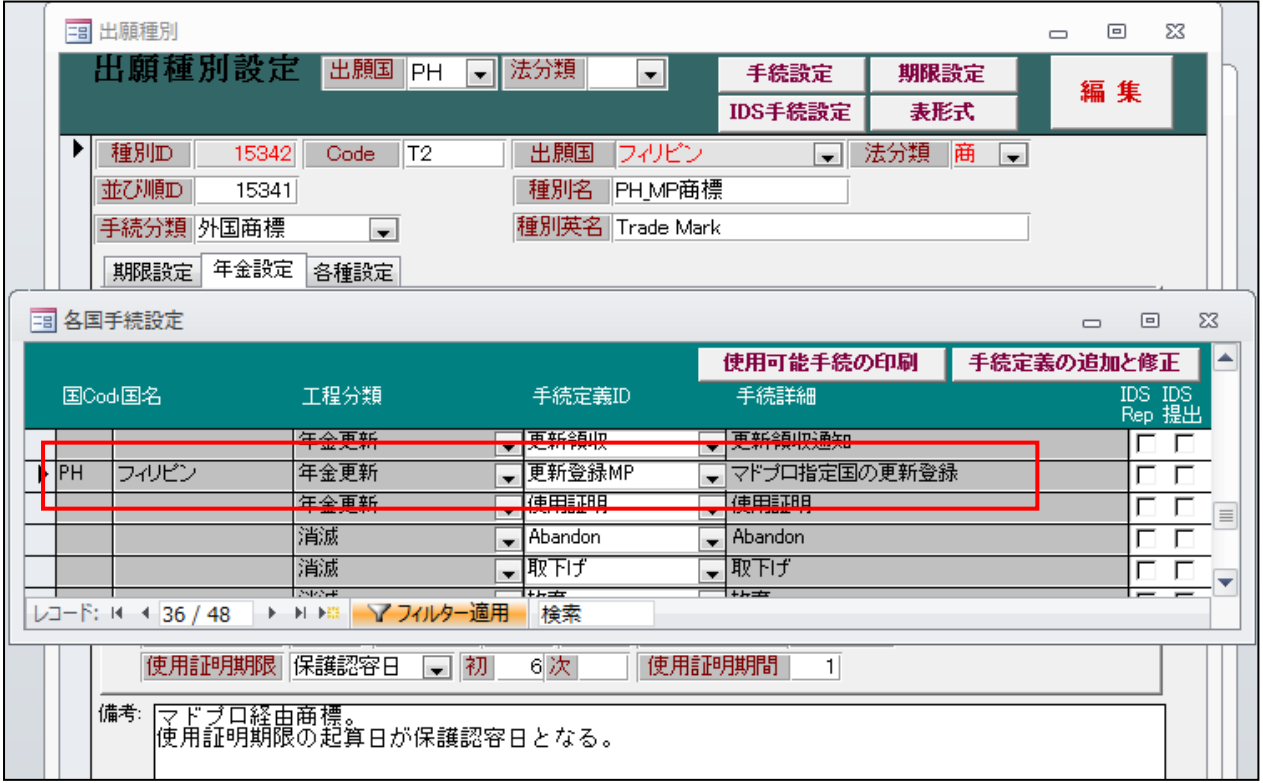

<span id="page-23-0"></span>6.インド特許のアクセプタンス期限の延長機能を追加しました。

インド特許におけるアクセプタンス制度に対応しました。

オフィスアクションにて期限を設定し、新規に設けた「アクセプタンス」において、通知日に転記し完了 とします。

①アクセプタンス期限の設定

・「30000:オフィスアクション」の「アクセプタンス期限設定」を「設定」とします。

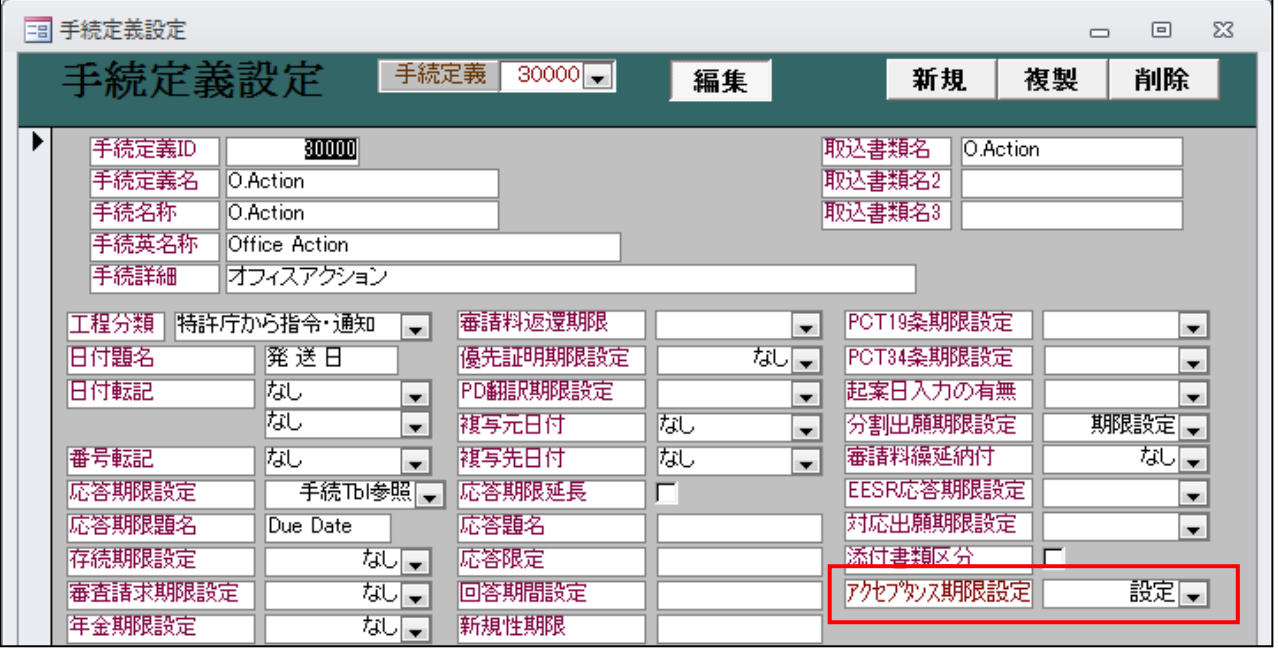

・「21720:アクセプタンス」の「日付転記」を「アクセプタンス通知」とします。

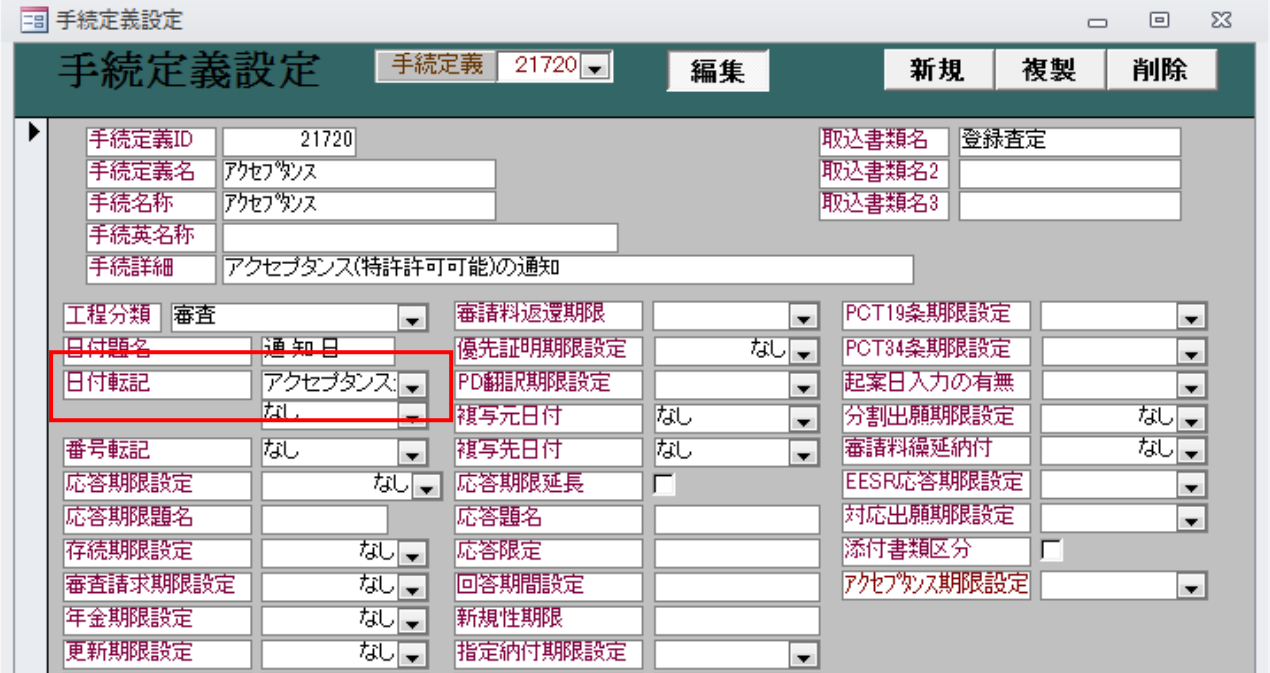

・出願種別に「アクセプタンス起算」「アクセプタンス期間」を追加し、それぞれの期間を設定します。 IN 特許 05 にて設定します。

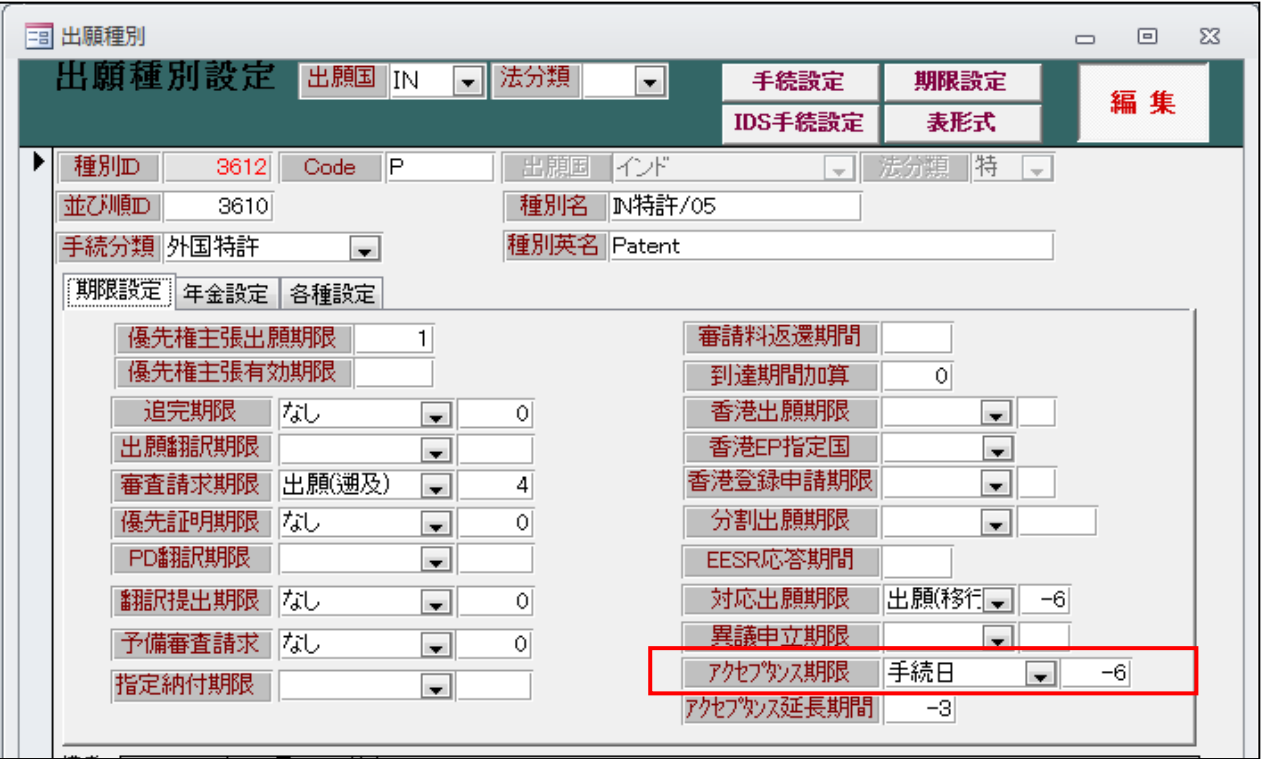

・「IN 特許 05」の手続きに「アクセプタンス」を追加しました。

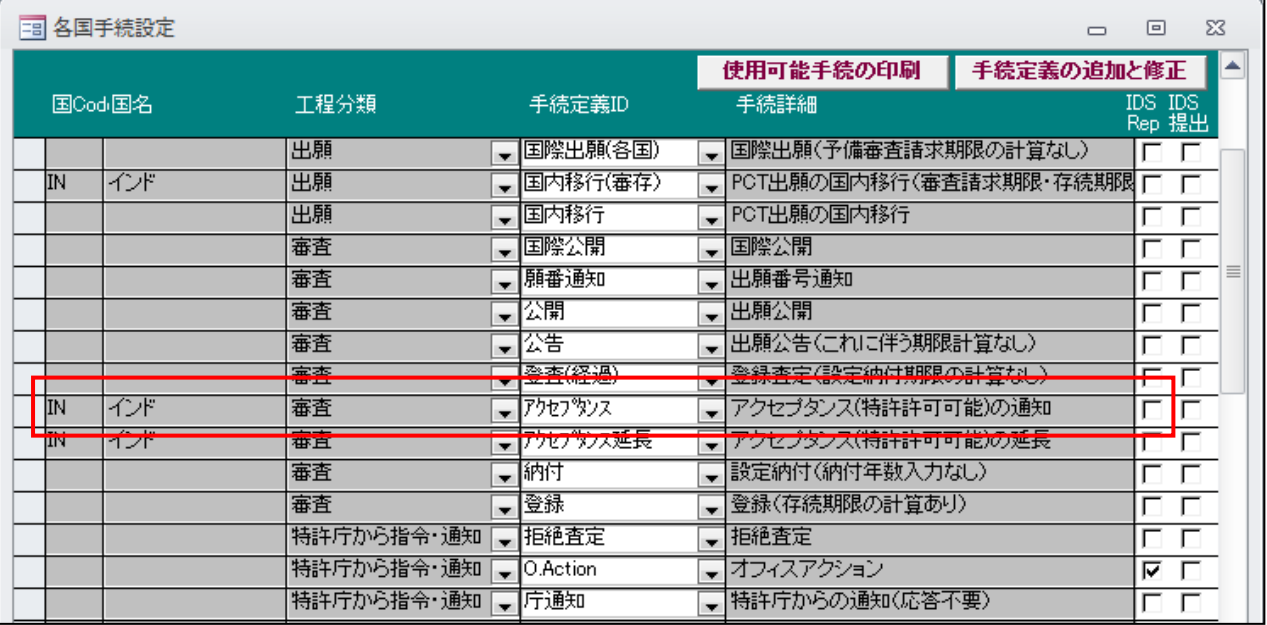

・IN 特許 05 にオフィスアクションを入力します。

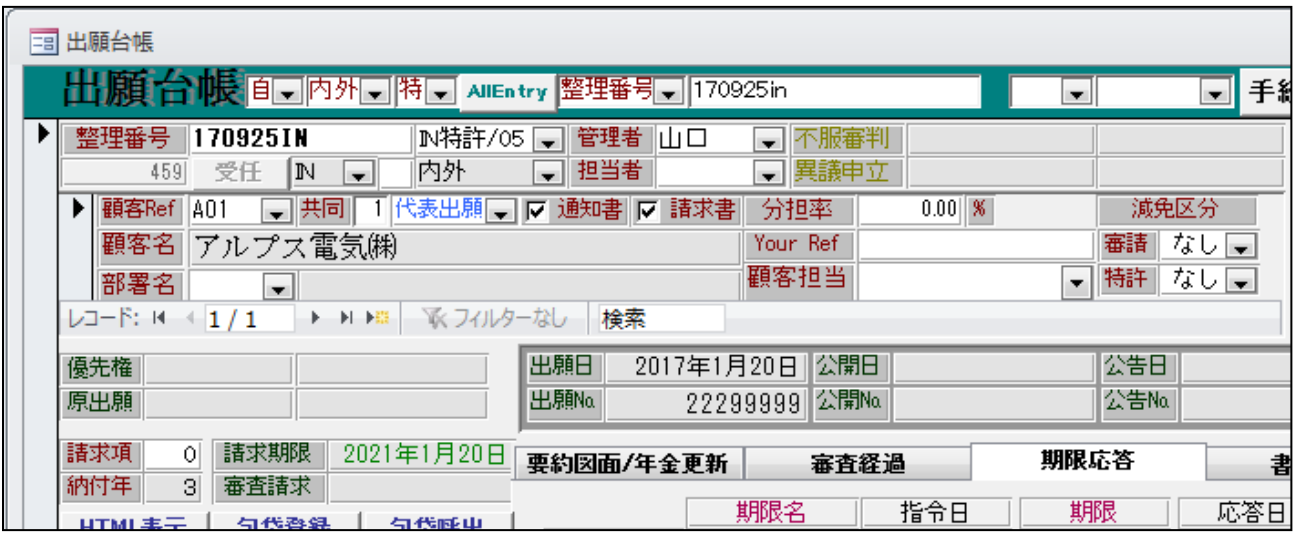

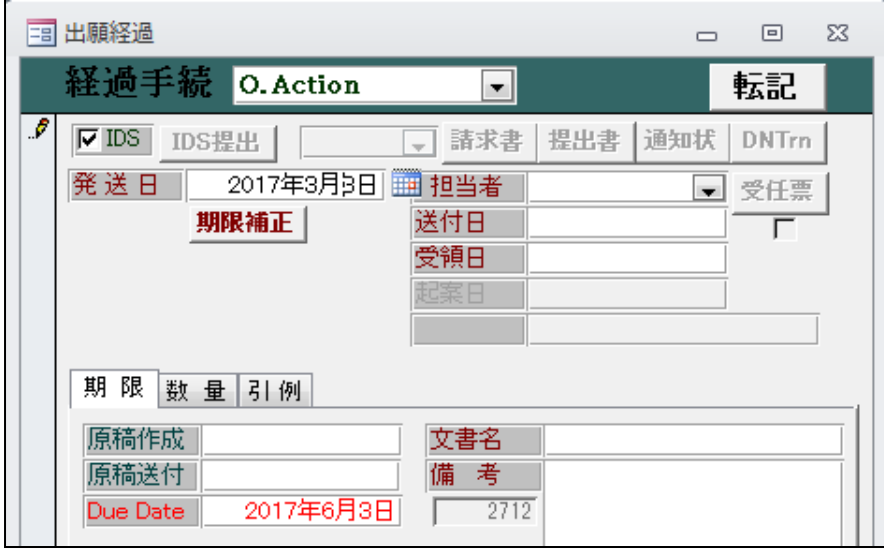

・以下のメッセージが表示されます。

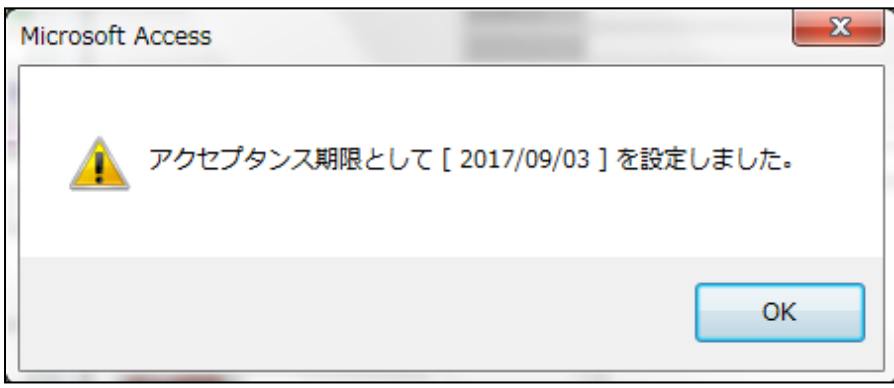

・オフィスアクション入力後に IN 特許 05 の画面です。アクセプタンス期限がセットされています。

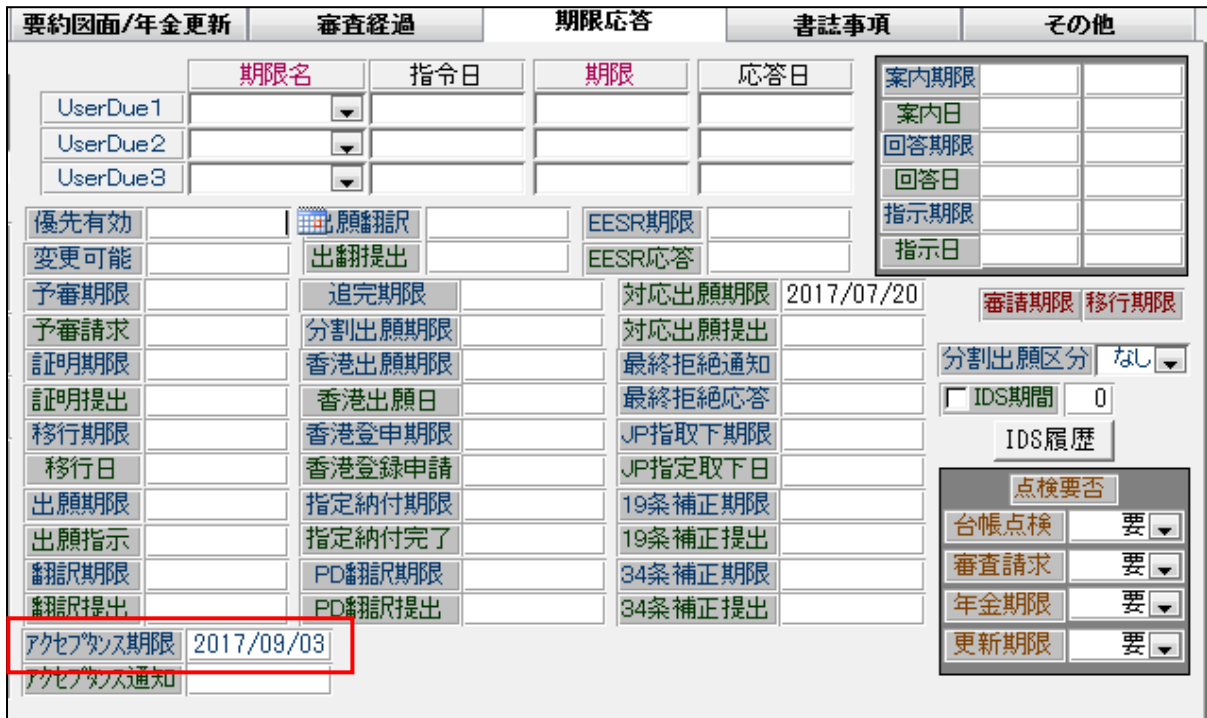

・アクセプタンス通知の入力です。

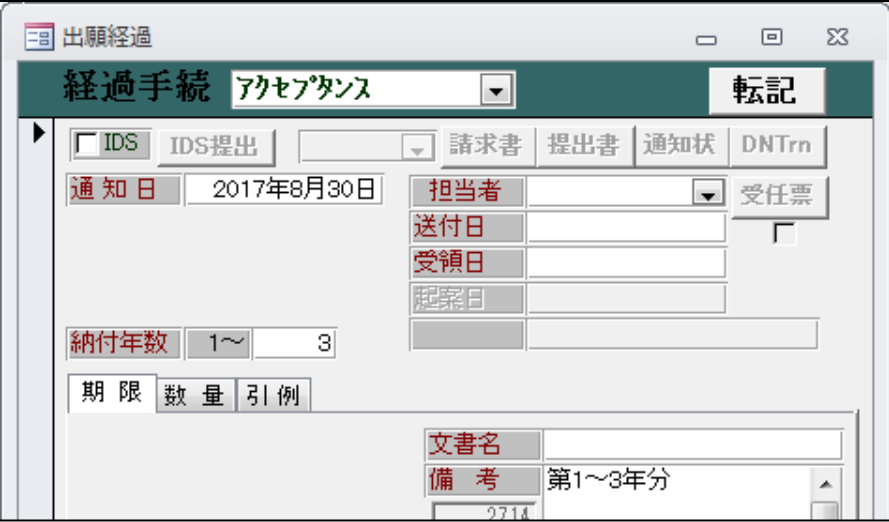

・「アクセプタンス通知」入力後の出願台帳画面です。アクセプタンス通知に日付がセットされています。

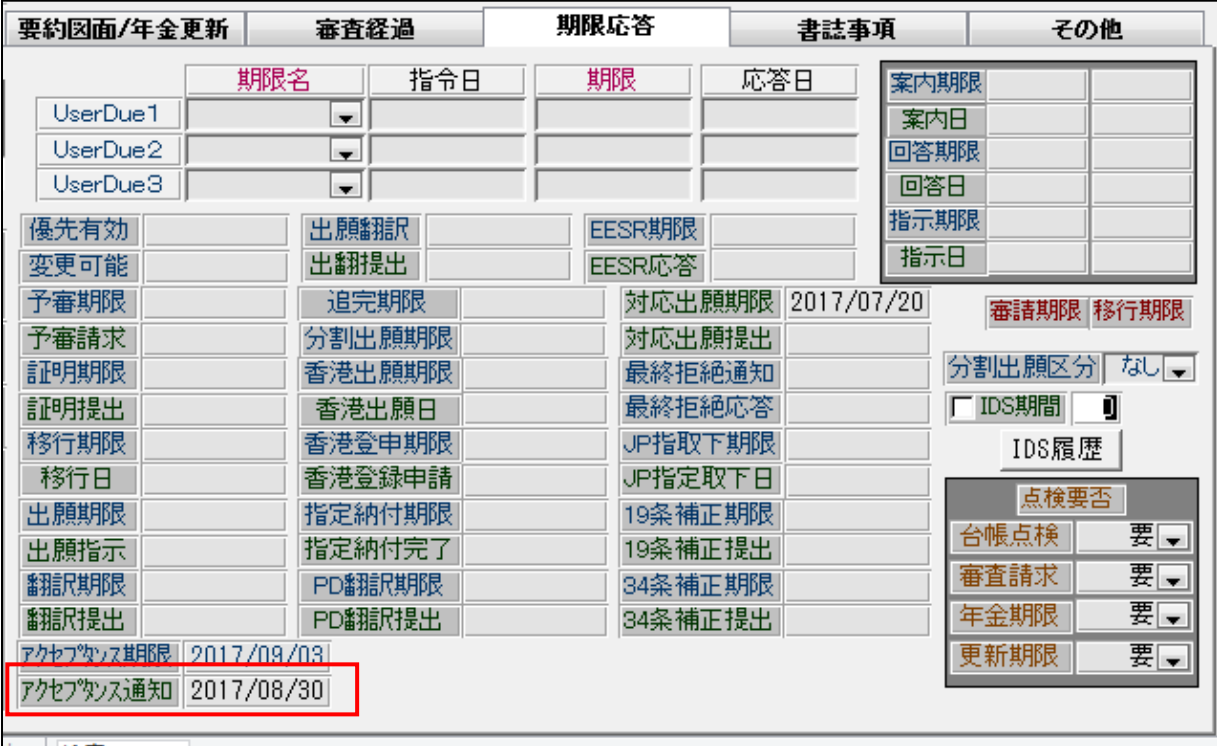

・手続定義に「21760:アクセプタンス期限の延長(特許庁への応答・提出)」を追加しました。 アクセプタンス期限設定の選択項目に「3:延長」を追加しました。

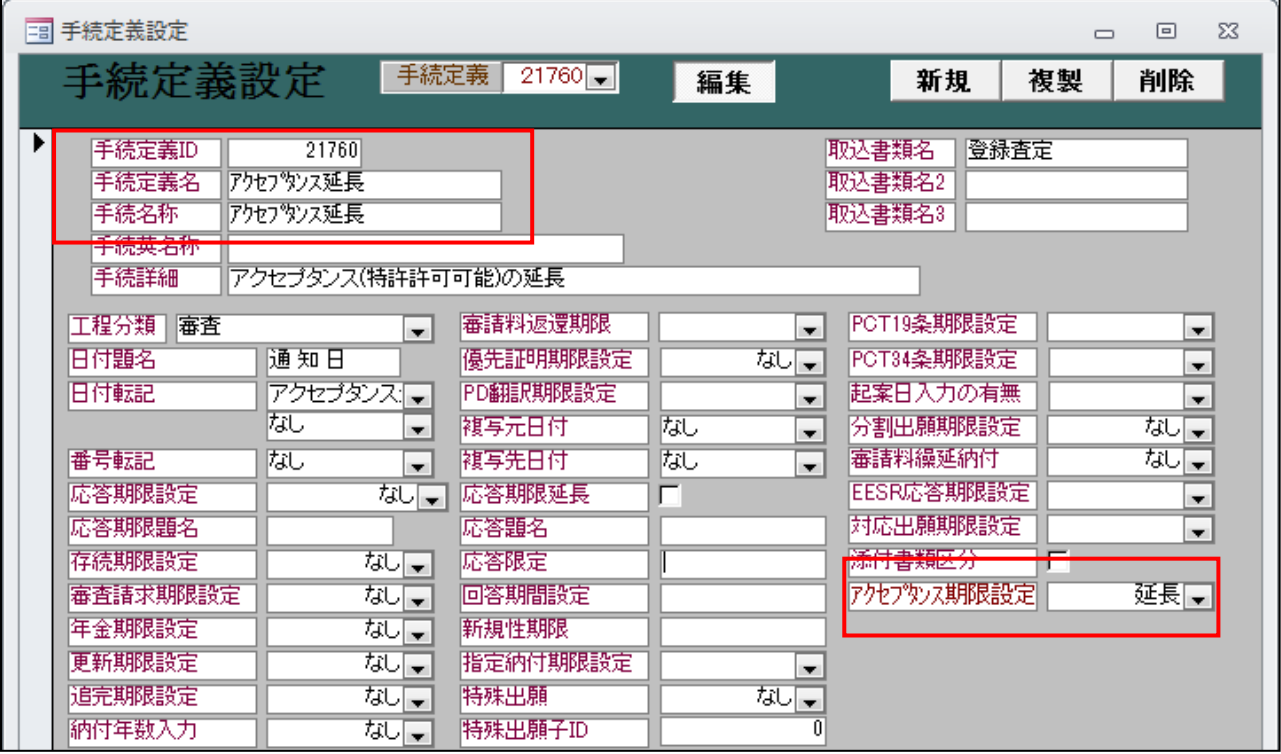

# ・IN 特許 05 の手続に「アクセプタンス延長」を追加しました。

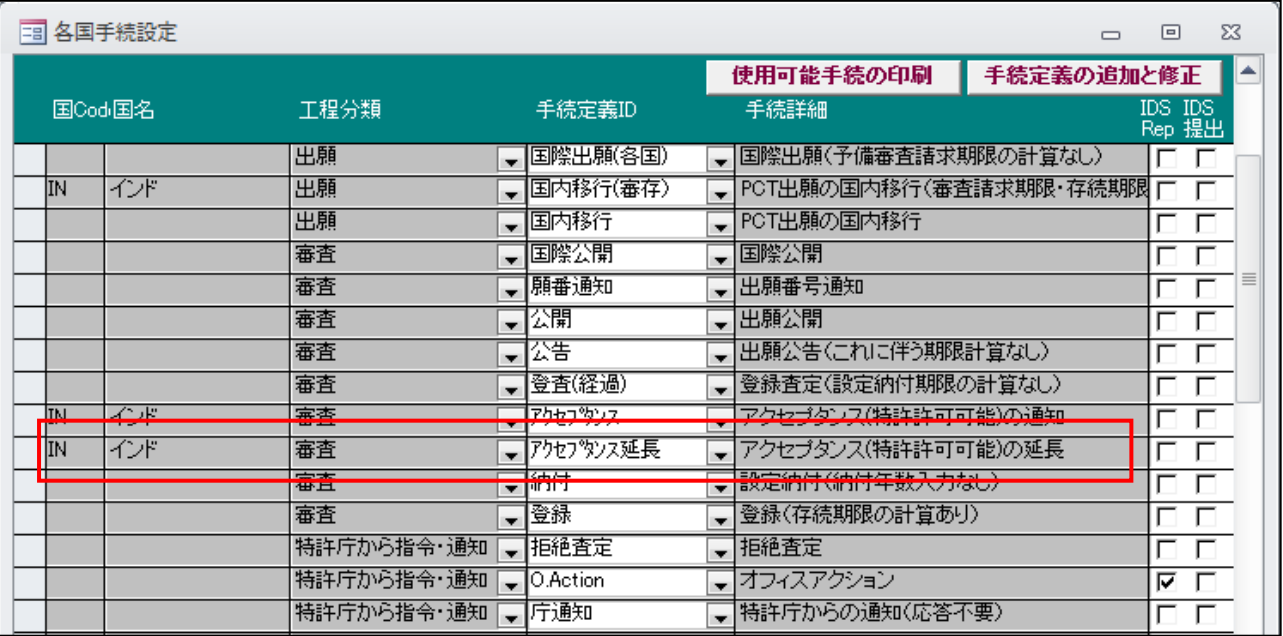

・IN 特許 05 の「アクセプタンス延長期間」に「-3」(3か月)をセットします。

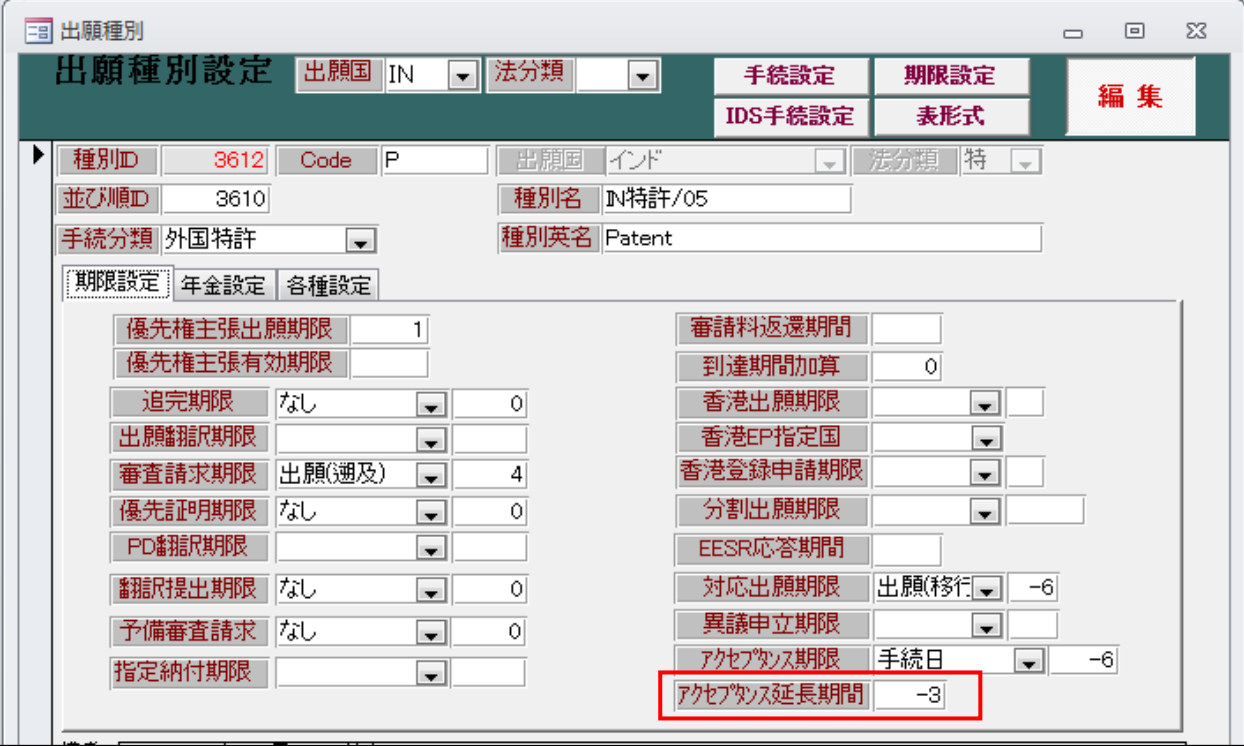

・IN 特許 05 でオフィスアクションを入力した画面です。3か月で応答期限が設定されています。

| 田 出願台帳                                                                                                    |                                                                                                    |                                                    | $\Sigma$<br>$\Box$<br>$\Box$                |
|----------------------------------------------------------------------------------------------------|----------------------------------------------------------------------------------------------------|----------------------------------------------------|---------------------------------------------|
| 出願台帳 自动内外同特式                                                                                                    | AllEntry 整理番号→ 170925in                                                                                              | ×.<br>$\blacksquare$                               | 通知<br>手続<br>印刷<br><b>PView</b><br>Tool      |
| ø<br>整理番号<br>170925IN<br>Ⅳ特許/05 ■<br>内外<br>1N<br>459<br>受任<br>×I<br>▶ 顧客Ref   A01<br>■ 共同<br>  代表出願   ア 通知書  マ 請求書 | 管理者儿口<br>■不服審判<br>■ 担当者<br>□ 異議申立<br>$0.00$   $%$<br>分担率                                                             | 減免区分                                               | 年金期限                                        |
| 顧客名<br>アルプス電気㈱<br>部署名<br>E.<br>マ フィルターなし<br>レコード: 14<br>1/1<br>▶ 日 田                                               | Your Ref<br>顧客担当<br>検索                                                                                               | 審請<br>なしま<br>特許<br>なし口<br>$\overline{\phantom{a}}$ | 2017年6月3日<br>Due Date<br>存続期限<br>2037年1月20日 |
| 田輔日<br>優先権<br>原出願                                                                                                  | 公開日<br>2017年1月20日<br>22299999 公開Na<br>出願Na                                                                           | 公告日<br> 公告Na                                       | 登録日<br>登録No                                 |
| 請求項<br>請求期限<br>2021年1月20日<br>$\circ$<br>納付年<br>審査請求<br>$\Omega$                                                    | 審査経過<br>要約図面/年金更新                                                                                                    | 期限応答                                               | その他<br>書誌事項                                 |
| 包袋呼出<br>包袋登録<br>HTML表示<br>関連再編成<br>関連出願<br>ファイル名                                                                   | 手続日<br>2017/06/03<br>Due Date<br>2017/01/20 出願<br>2017/03/03 O. Action<br>通知期限<br>2017/04/03<br>$\ddot{\phantom{1}}$ | 手続名                                                | 備考                                          |
| $ -$<br><b>Service Production Control</b> in                                                                       | 顧客通知                                                                                                    |                                                    |                                             |

・期間6か月でアクセプタンス期限が設定されています。

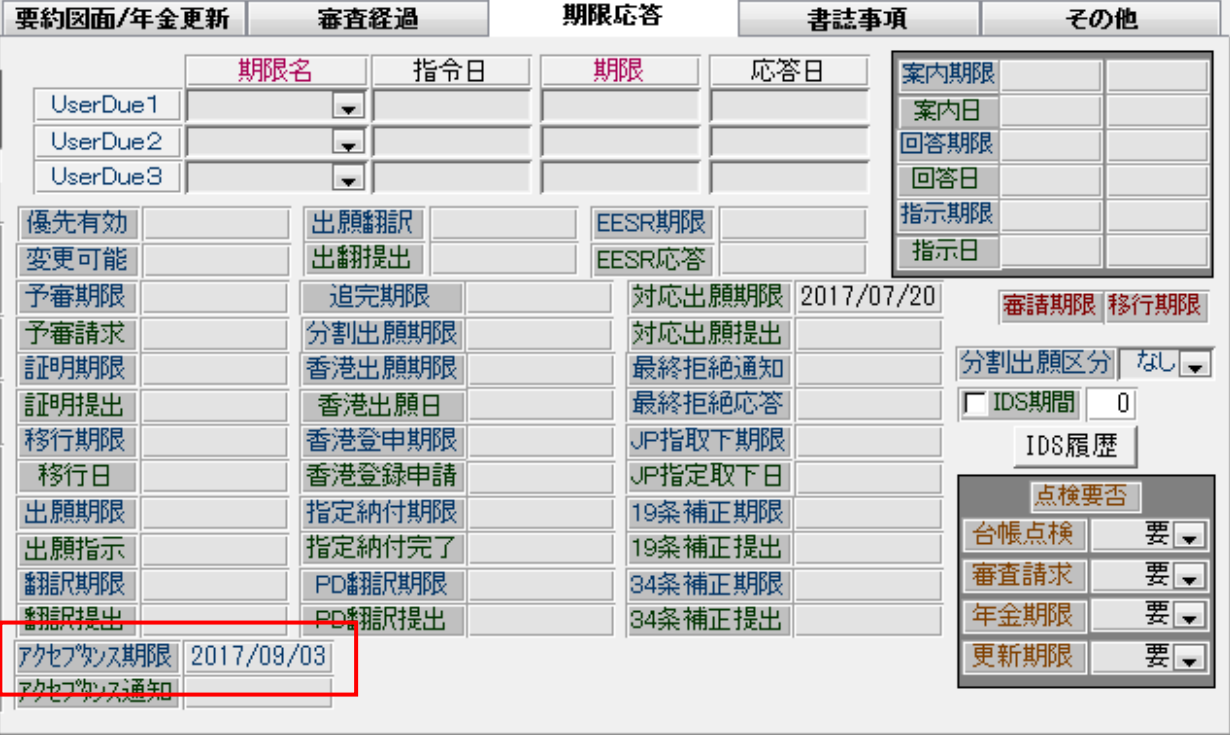

・アクセプタンス延長の入力です。

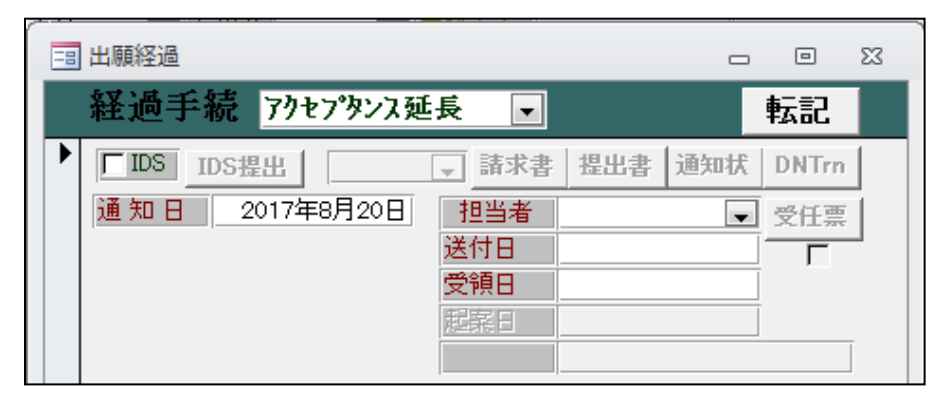

・以下のメッセージが表示されます。

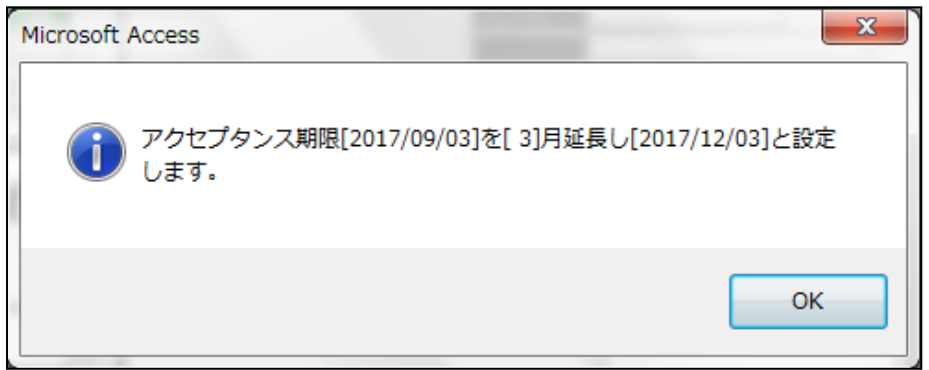

・アクセプタンス期限が3か月延長されています。

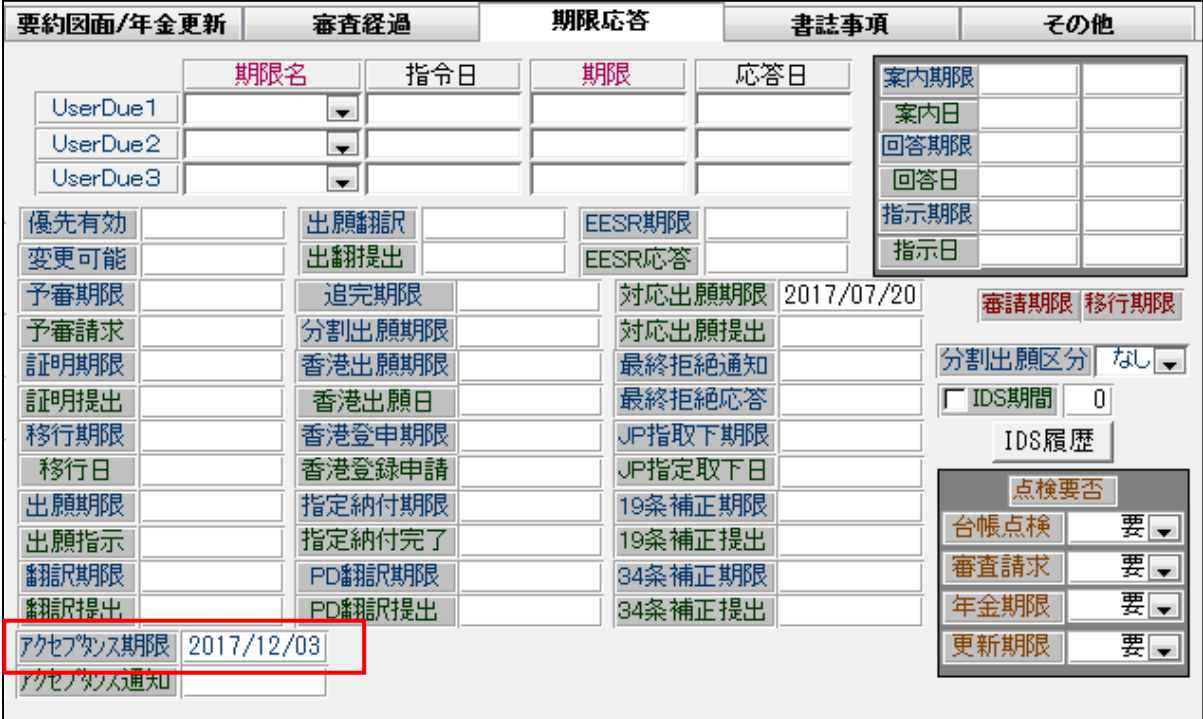